# SiO

# SⅰO-Xコントローラ

対象コントローラ SiO-X3

# 取 扱 説 明 書

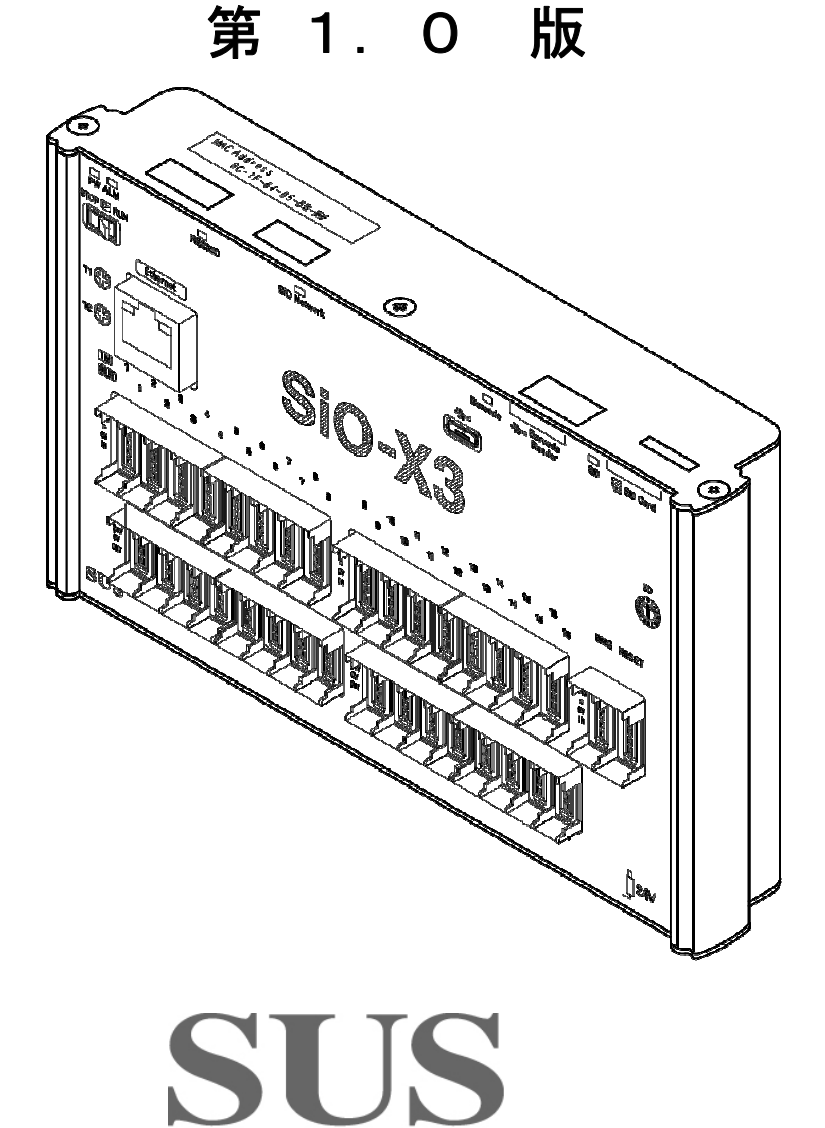

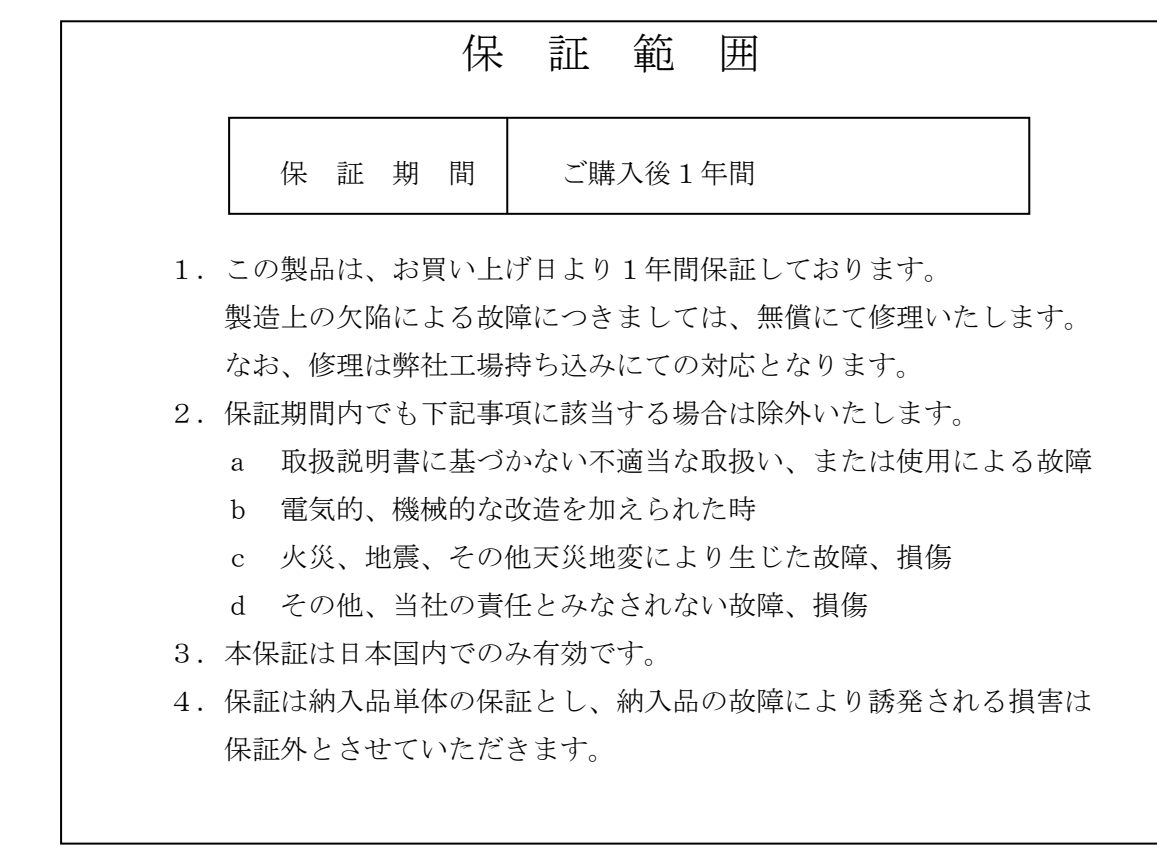

# SUS株式会社

https://www.sus.co.jp/

#### お問合せは、Snets営業までお願い致します。

〒439-0037 静岡県菊川市西方 53 TEL:0537-28-8700

製品改良のため、定価・仕様・寸法などの一部を予告なしに変更することがあります。

#### 目 次

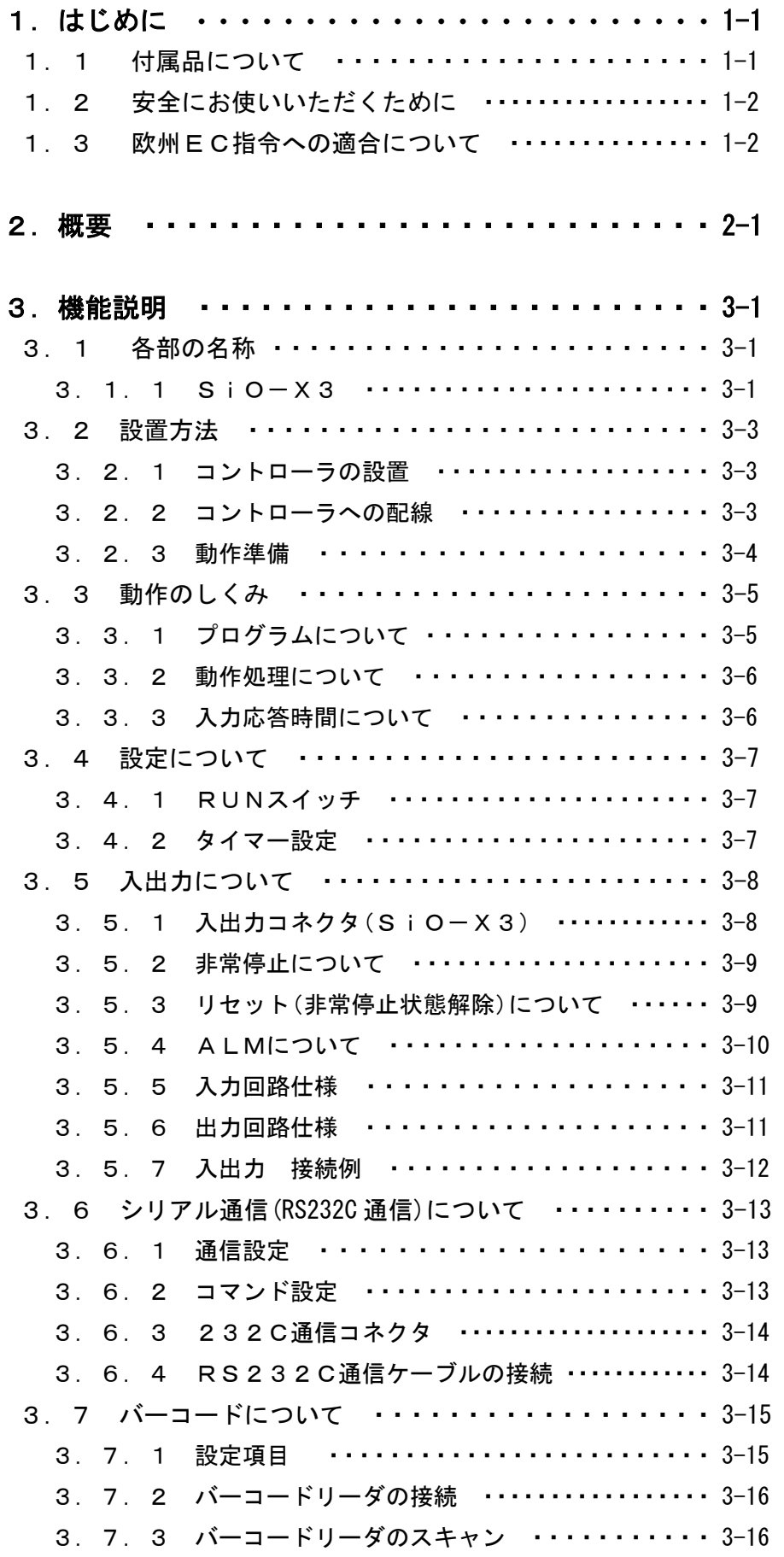

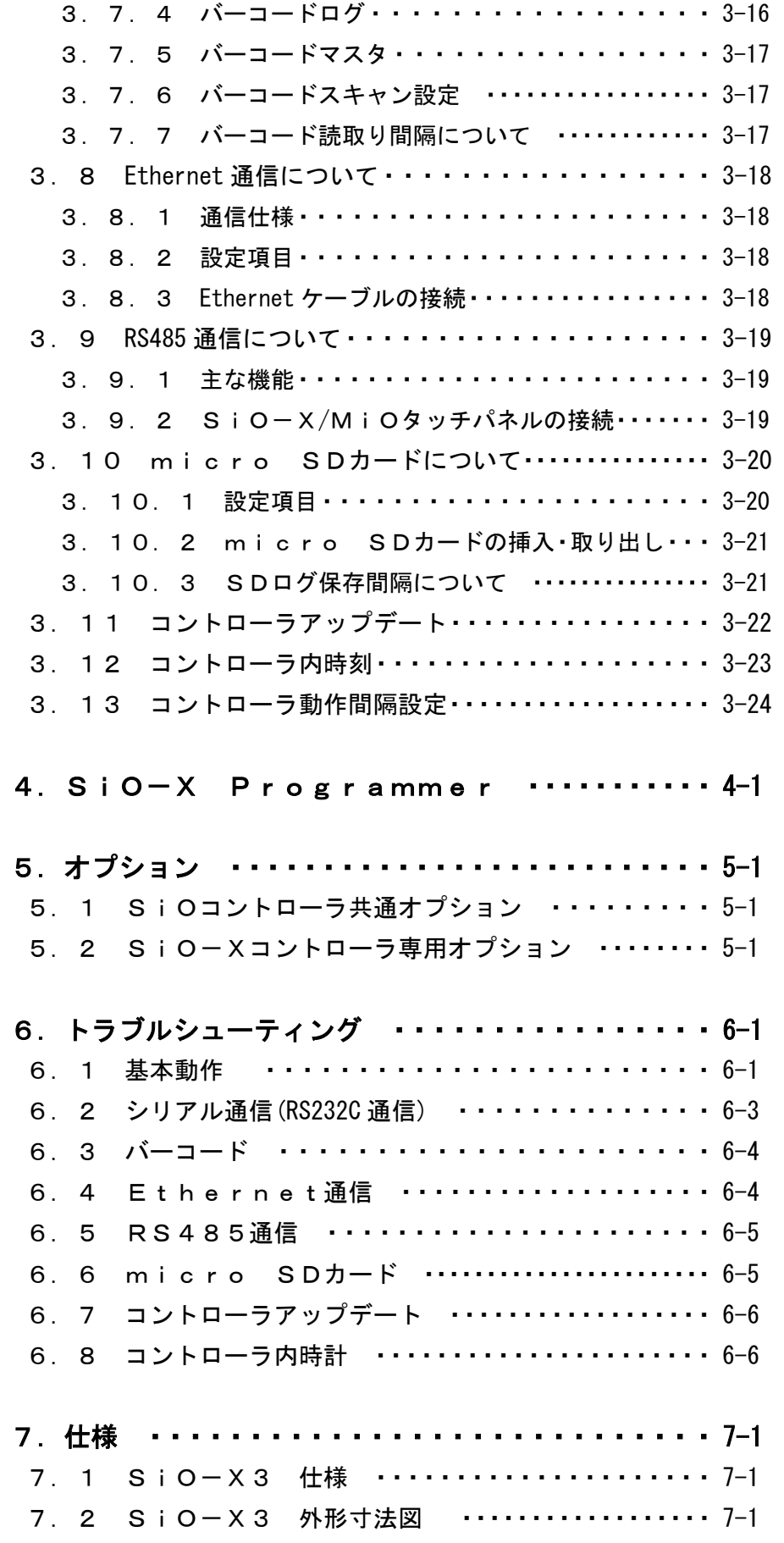

## 1 はじめに

この度は、SiO-Xコントローラをお買い上げ頂き有り難うございます。

本取扱説明書はコントローラの取り扱い、運転方法等について詳細に説明してありますので、 よくお読みになり正しく御使用されますようお願いいたします。

設置後は、本書を製品の近くで保管し、製品を扱う全員の方が定期的に見るようにしてください。

本取扱説明書はSiO-Xコントローラに対応しております。

他のSiOシリーズをお使いの方はそれぞれ以下の取扱説明書を参照ください。 SiO3. 2/N3/N3 PNP/2 R2/N1 R2 → 『SiOコントローラ取扱説明書』 S i O − C → N → 『S i O − C 取扱説明書』 SiOt/SiOt1/SiOt3/t3 PNP → 『SiOtコントローラ取扱説明書』 SiO2/SiO2PNP/SiO3/SiO-N1 → 『SiO2、SiO3取扱説明書』 S i O - N 1 T B → 「S i O T B 取扱説明書』

本取扱説明書に記載されている内容は製品改良の為、予告無しに変更する事があります。 最新の情報は、当社ホームページをご覧ください。 https://fa.sus.co.jp/products/sio/

#### ■ ■1.1 付属品について ■ ■

製品がお手元に届きましたら、付属品の確認をお願いします。

□ SiO-Xコントローラ □ □取扱説明書 (簡易版)

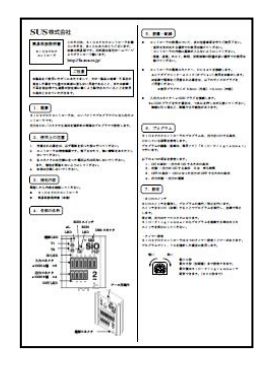

□ 非常停止コネクタ

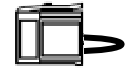

#### ■ ■1.2 安全にお使いいただくために ■ ■

安全にお使いいただくために、よくお読みになり正しくお使いください。 以下に示す内容は、お客様や他の人への危害、財産への損害を未然に防止するためのものです。

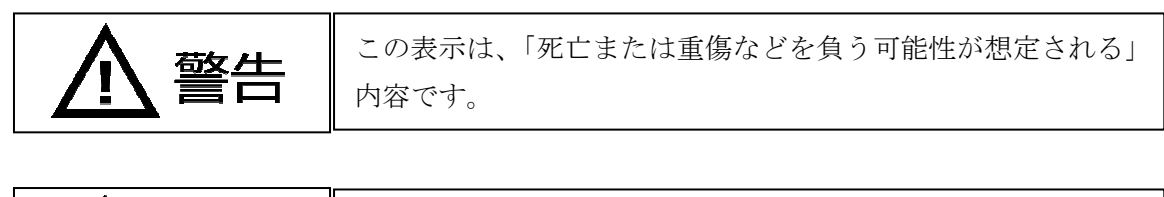

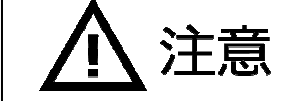

この表示は、「傷害を負うまたは物的損害が発生する可能性が 想定される」内容です。

#### ■■■■■ 警 告 ■■■■■

- ●本書に記してあること以外の取り扱い・操作は原則として、「してはならない」と解釈 してください。
- ●コントローラの故障した場合や信号線の断線、瞬時停電などの異常発生の場合にも、 システム全体が安全側に働くよう十分に安全対策を施してご使用ください。
- ●人命に関わる装置には使用できません。
- ●作業される場合は、必ず電源を切った後に行ってください。
- ●濡れた手でコントローラを触らないでください。感電の恐れがあります。
- ●コントローラは不燃物に取り付けてください。火災の原因になります。
- ●各コネクタには仕様に合った電圧以外は印加しないでください。

また、極性を間違えないようにしてください。

●コントローラの分解や改造は行わないでください。

#### ■■■■■ 注 意 ■■■■■

- ●コントローラは精密機器です。落下させたり、強い衝撃を与えたりしないでください。
- ●コントローラを廃棄する場合は、一般産業廃棄物として処理してください。
- ●電源ケーブル、入出力ケーブルは30メートル未満で、使用してください。
- ●USBケーブル(バーコードリーダ)は3m以下のものを使用してください。

#### ■ ■1.3 欧州EC指令への適合について ■ ■

 $\epsilon$ 

当社は、以下に示す製品がEC指令の必須要求事項を満たしていることを確認しています。 適合試験は第三者機関で行い、適合規格を満たした製品はケース上に認証マークを表示してい ます。

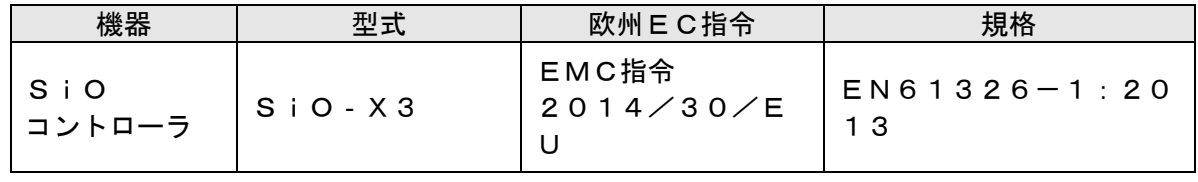

認証マーク

### 2 概要

SiOコントローラは、コンパクトでプログラマブルな入出力コントローラです。 出力をON/OFFする条件を選択式の簡単なプログラマで設定します。

SiOコントローラ 型式一覧

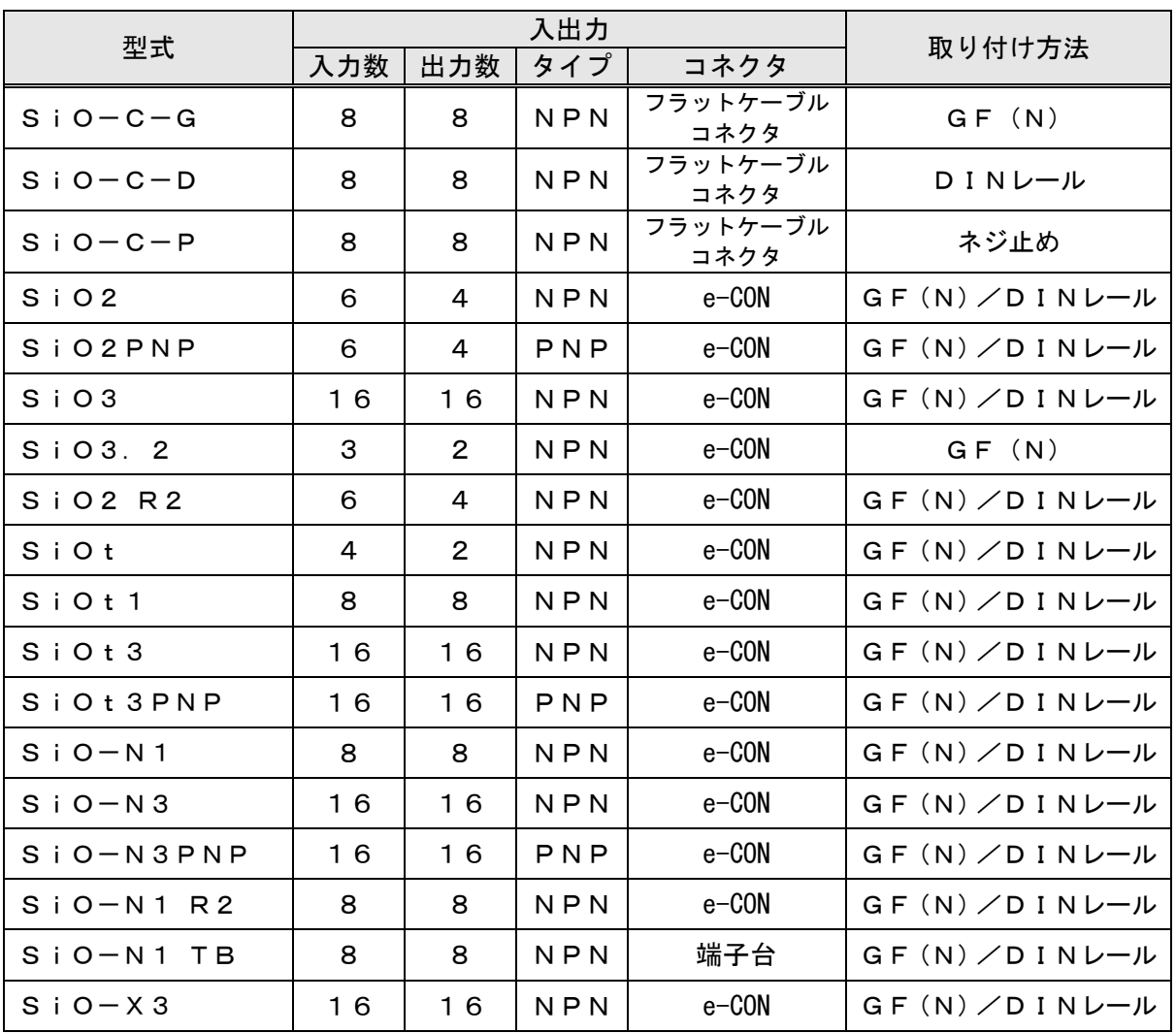

\*コントローラの詳細は、「7.仕様」をご参照ください。

SiO3.2/SiO-N3/SiO-N3 PNP/SiO2 R2/SiO-N1 R2 コントローラは『SiOコントローラ取扱説明書』をご参照ください。

- SiO-Cコントローラは『SiO-C取扱説明書』をご参照ください。
- SiOt/SiOt1/SiOt3/SiOt3PNPコントローラは

『SiOtコントローラ取扱説明書』をご参照ください。

SiO2/SiO2PNP/SiO3/SiO-N1は『SiOコントローラ取扱説明書』を ご参照ください。

SiO-N1 TBコントローラは『SiO TB取扱説明書』をご参照ください。

#### 基本構成

SiOコントローラ使用時の基本的な構成は、以下図のような入力機器・出力機器 との接続です。また、動作条件はパソコンと USB 接続し登録します。

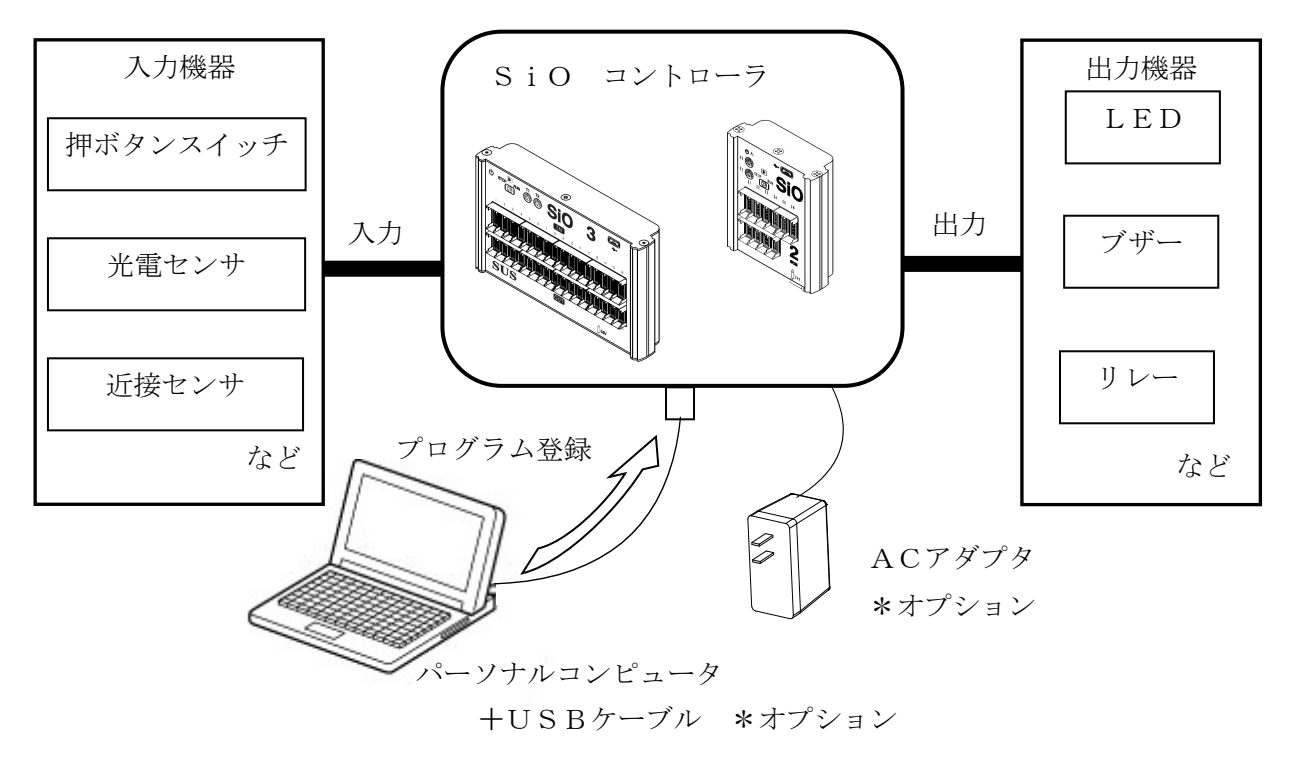

# 3 機能説明

#### ■ ■ 3.1 各部の名称 ■ ■

SiOコントローラの名称および用途などについて説明します。

3.1.1 SiO-X3

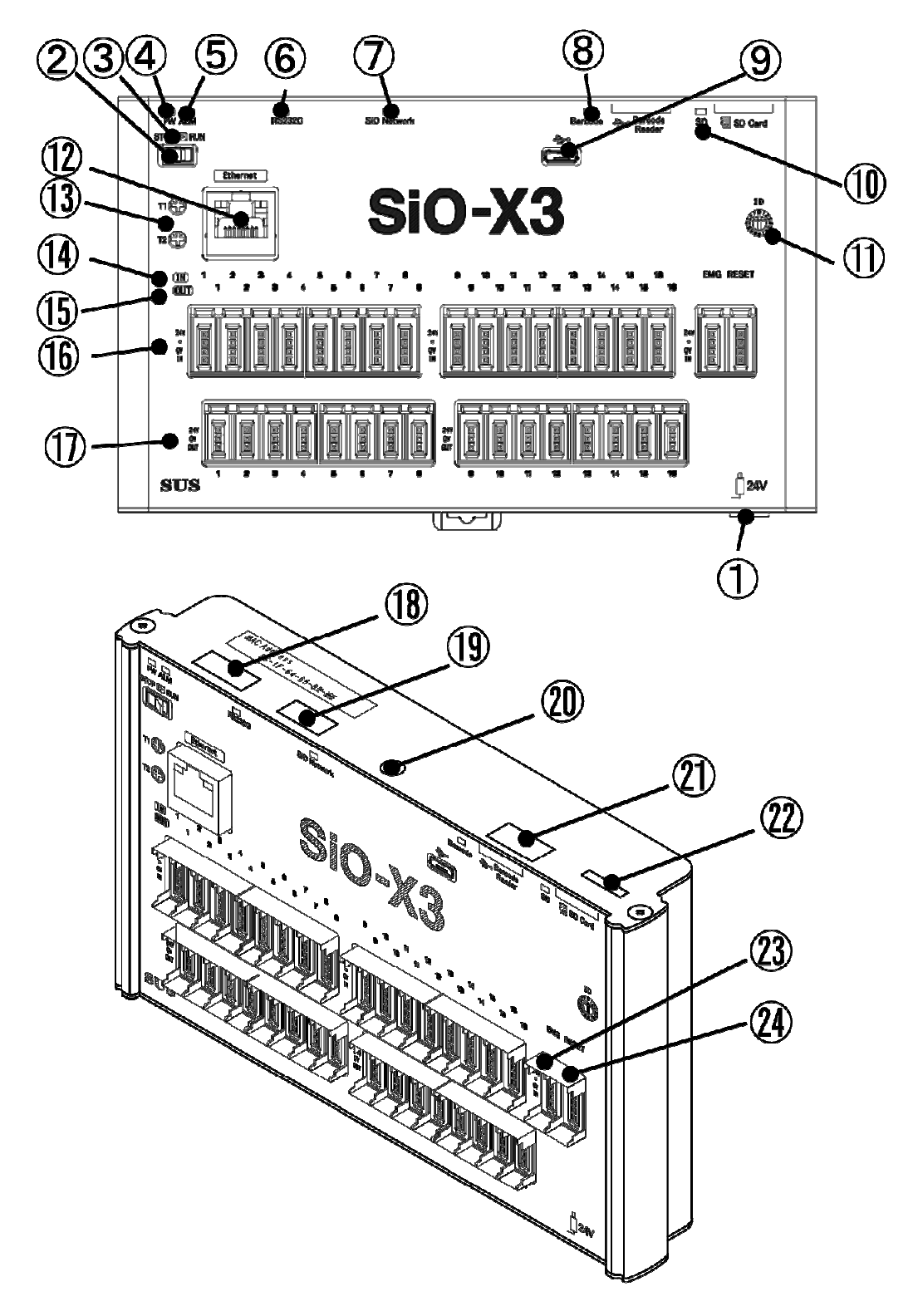

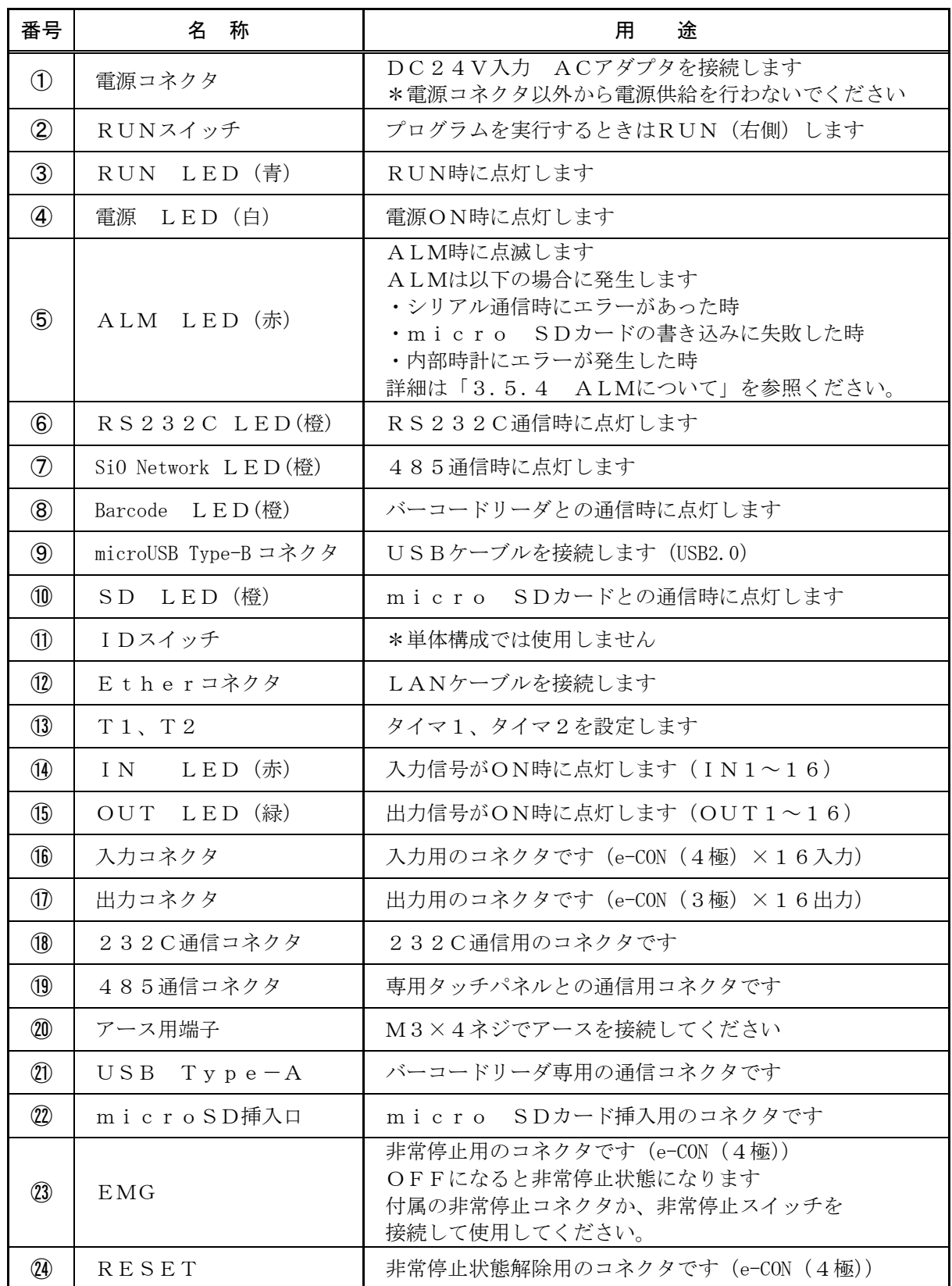

#### ■ ■3.2 設置方法 ■ ■

#### 3.2.1 コントローラの設置

コントローラの設置について、次の注意事項を守りご使用下さい。

- ◆ 直射日光があたる場所での使用は避けてください。
- ◆ コントローラの内部に異物が入らないようにしてください。
- ◆ 高温・多湿、ホコリ、鉄粉、切削油等の粉塵が多い場所での使用は避けてください。
- 3.2.2 コントローラへの配線

ACアダプタやI/Oケーブルの配線を以下のように行ってください。

配線を行う際は、必ず電源を遮断した状態で行ってください。

①コントローラ・電源コネクタへの配線

 電源コネクタへ、DC24Vを接続します。専用のACアダプタ使用をお勧めします。 お客様で電源をご用意される場合は、以下のサイズのプラグをご用意ください。

 電源コネクタ以外から電源供給を行わないでください。保護回路を通らずに 電源供給を行うことになり、コントローラが故障する可能性があります。

<sup>5.5</sup>mm(外径) ×2.1mm(内径) 配線記号

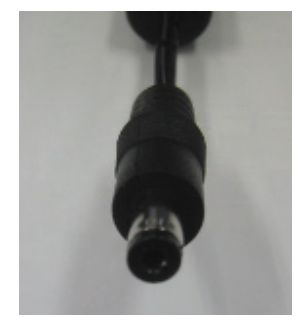

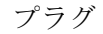

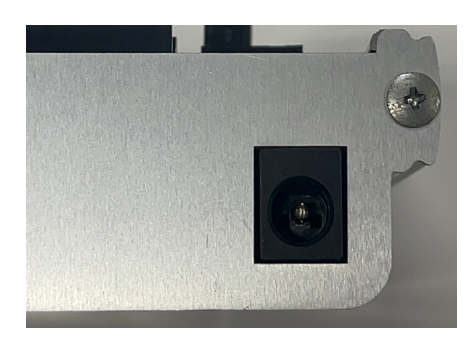

 $^{(+)}$ 

⊖

プラグ ファイン 電源コネクタ

②I/Oケーブルの接続

入出力コネクタへI/Oケーブルを接続します。\*カチッと音がするのが正常な勘合です。

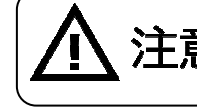

主意 コネクタを外す場合は、レバーを押し下げてから抜いてください。 無理に引っ張ると、断線する可能性があります。

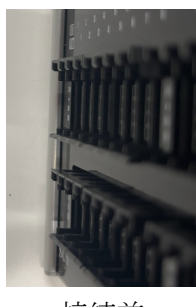

接続前 接続後

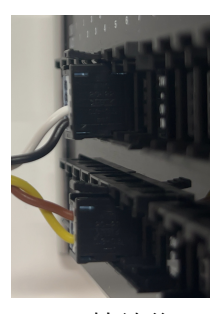

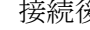

#### 3.2.3 動作準備

電源コネクタへDC24Vを接続し、電源を投入すると、動作準備を開始します。 動作準備中はRUNスイッチをONにしてもRUN状態になりません。 動作準備を開始すると、コントローラ上の⑩、⑧、⑦、⑥、⑤のLEDが順番に点灯していき ます。(「3.1.1 SiO-X3コントローラ」をご確認ください。)

すべてのLEDが点灯した後、消灯を確認したらSiO-Xコントローラの動作準備完了です。

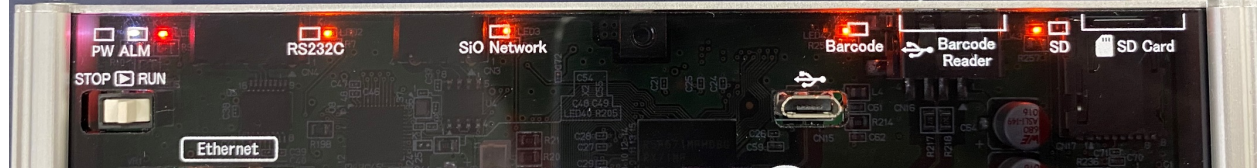

消灯後、「②RUNスイッチ」をONするとRUN状態になります。

動作準備を完了するまでには、電源投入時から約5秒間かかります。

#### ■ ■3.3 動作のしくみ ■ ■

#### 3.3.1 プログラムについて

 SiOコントローラのプログラムは、出力をONする条件、ONしている期間を設定します。 プログラムの編集·登録は、専用ソフト「SiO-X Programmer」で行います。

4つの項目を設定します。

- 1. ON の条件···出力が ON するための条件
- 2.状態・・・出力が ON する条件 又は 待ち時間
- 3.OFF の条件・・・ON になった出力が OFF するための条件
- 4.出力方法・・・出力の方法

#### 例:IN1がONすると5秒経過までOUT1をONさせる場合

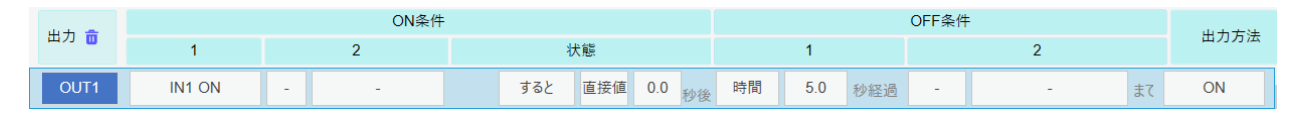

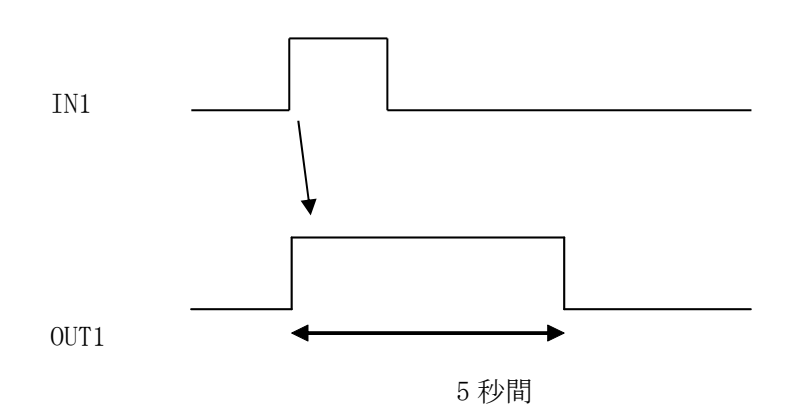

 詳細は、「4 SⅰO-X Programmer」、 「SiO-X Programmer取扱説明書」を参照ください。 3.3.2 動作処理について

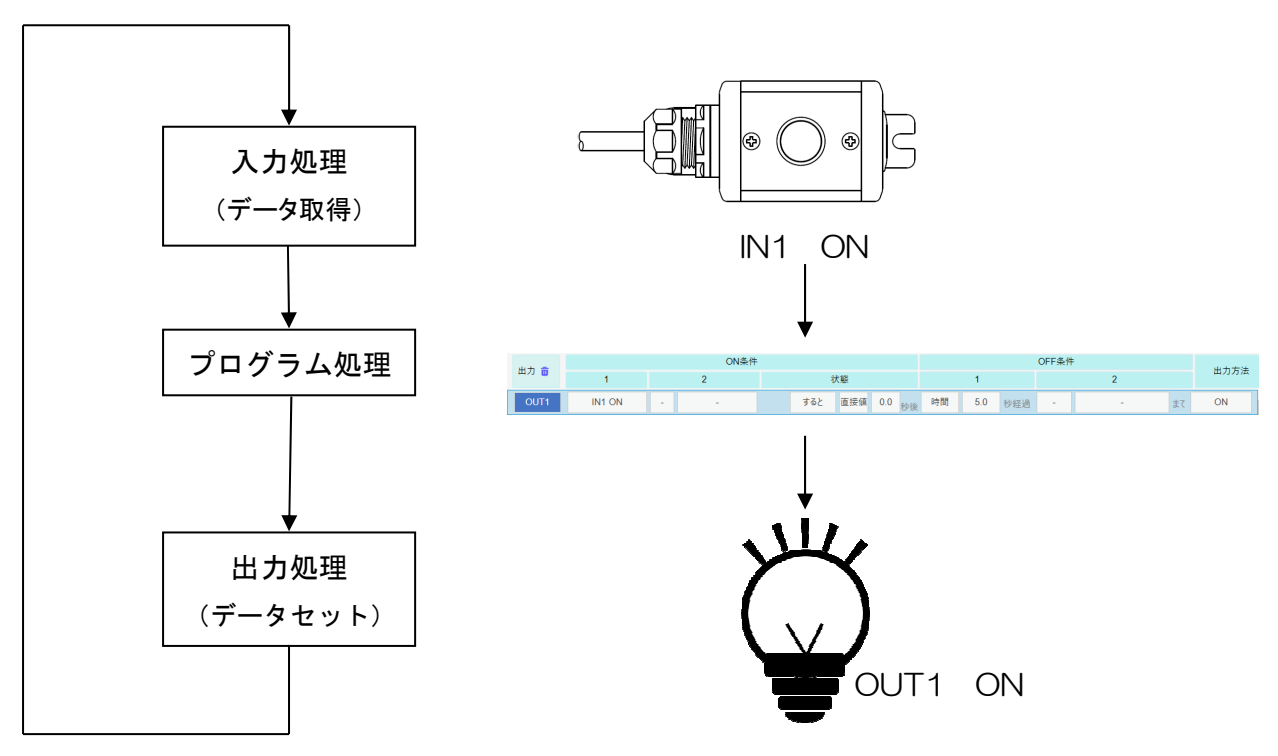

SiOコントローラは上記の処理を繰り返し実行します。

#### 3.3.3 入力応答時間について

 入力のON/OFF時間は10msec以上が必要です。 10msec以下の場合、読み込むことができません。

■ ■3.4 設定について ■ ■

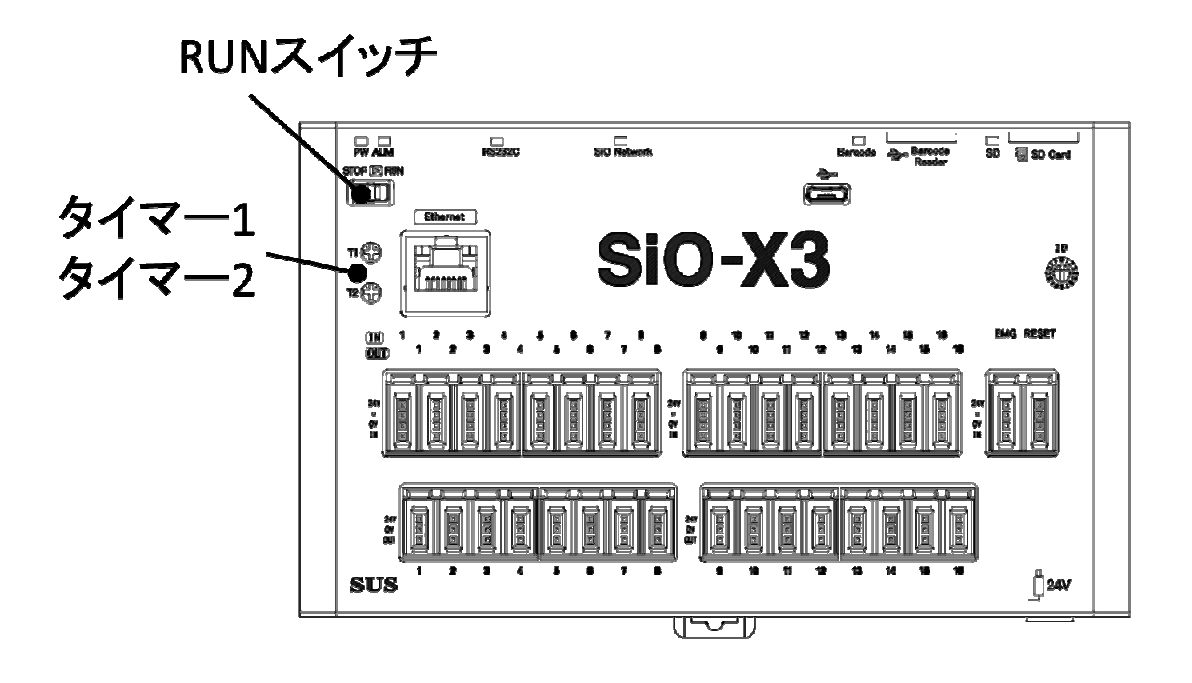

3.4.1 RUNスイッチ

RUNスイッチを操作し、プログラムの実行/停止を行います。 スイッチをRUN(右側)することでプログラムを実行し、左側で停止します。 停止時、出力はすべてOFFになります。 SiO-X Programmerからプログラムを登録する時はRUNスイッチを

#### 3.4.2 タイマー設定

停止にしてください。

SiO-Xコントローラは2つのタイマー設定トリマーがあります。 プログラムでT1、T2を選択した場合に使用します。

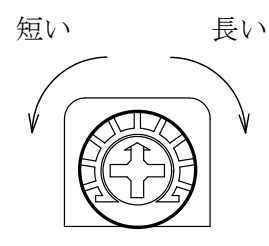

最小0秒~5秒(初期値) 最大0秒~6000秒まで設定できます。 最大値はSiO-X Programmerで 変更できます。

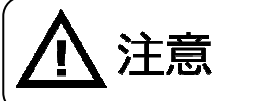

注意 小型のマイナスドライバーでトリマーを設定します。

#### ■ ■3.5 入出力について ■ ■

3.5.1 入出力コネクタ(SiO-X3)

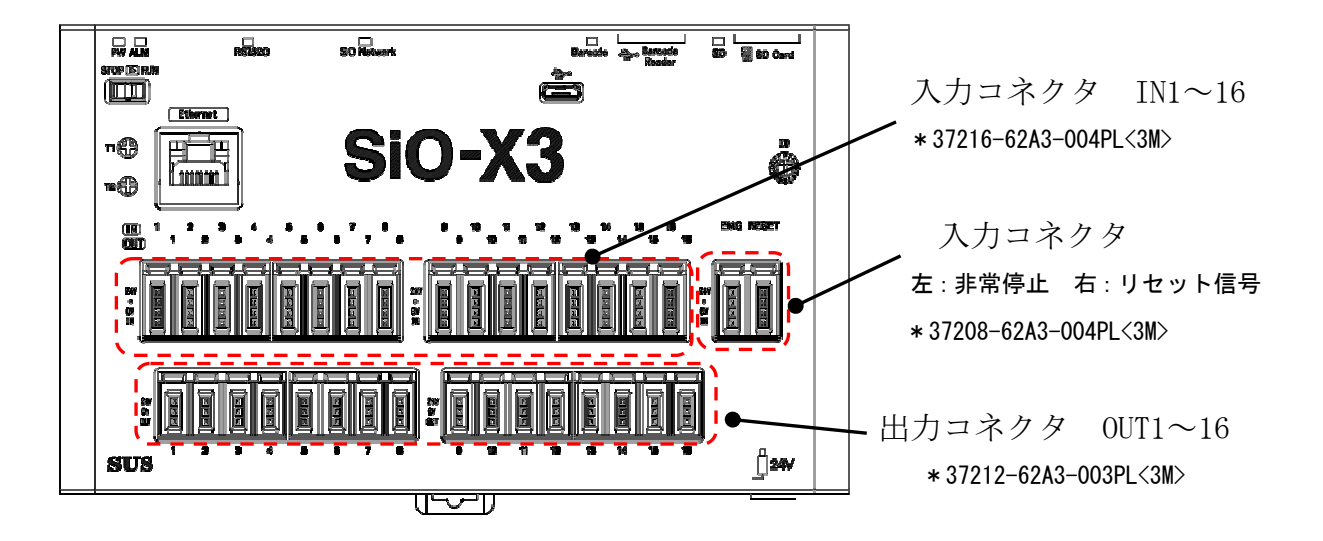

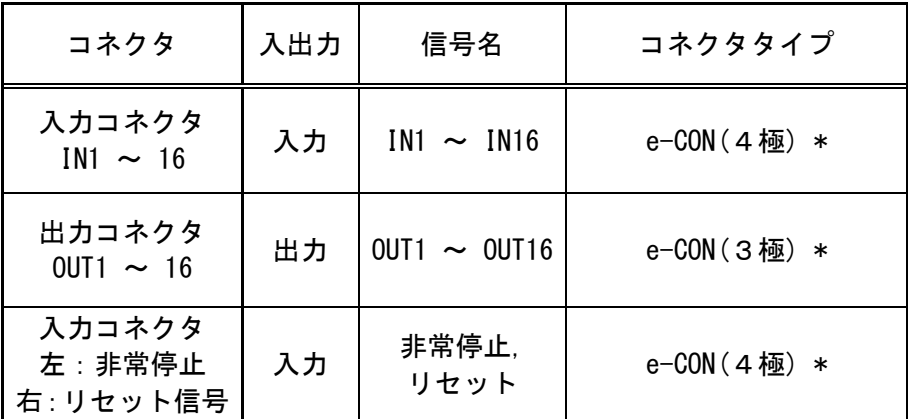

#### \*入出力コネクタ接続時には、e-CON 準拠品をお使いください。

また、e-CON 付き各種ケーブルを用意しております。

「5. オプション」に記載の当社ホームページを参照ください。

入力 (e-CON 4 極) のピン配列 出力 (e-CON 3 極) のピン配列

| ピンNo | 信号名     |
|------|---------|
|      | $24V *$ |
|      |         |
|      | $0V *$  |
|      | 入力信号    |

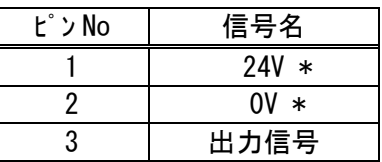

\* 24V・0V は、それぞれコントローラ内部で電源入力の 24V・0V に接続されています。

3.5.2 非常停止について

 非常停止コネクタに接続されている機器が OFF になると、コントローラは非常停止状態 (EMG)になります。\*電気的に遮断するものではありません。

EMG中はSiO-Xコントローラの挙動は以下のようになります。

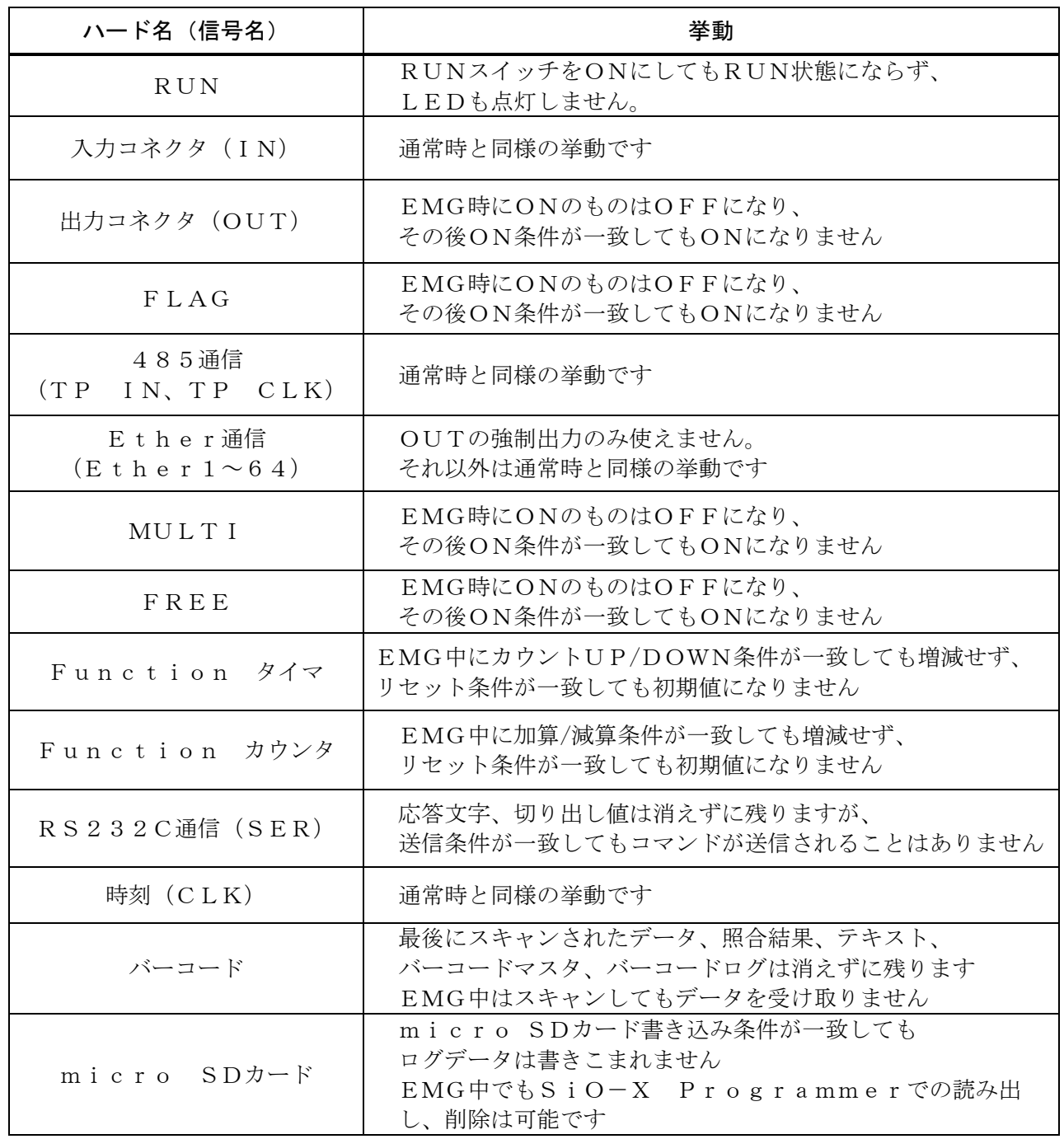

 現在のコントローラの状態を確認するには、SiO-X Programmerのモニタ機能 をご利用ください。

3.5.3 リセット (非常停止状態解除)について

SiO-Xコントローラの非常停止状態は、非常停止をONにし、その後、リセットをONに することで解除されます。

\*先にリセットがONの状態で非常停止をONにしてもEMGは解除されません。 必ず非常停止をONにした後にリセットをONにしてください。

#### 3.5.4 ALMについて

コントローラの動作中に異常が発生すると、ALM LEDが点滅します。 発生した異常によって、ALM中のコントローラの挙動とALMの解除方法が異なります。 詳細は以下の表をご確認ください。

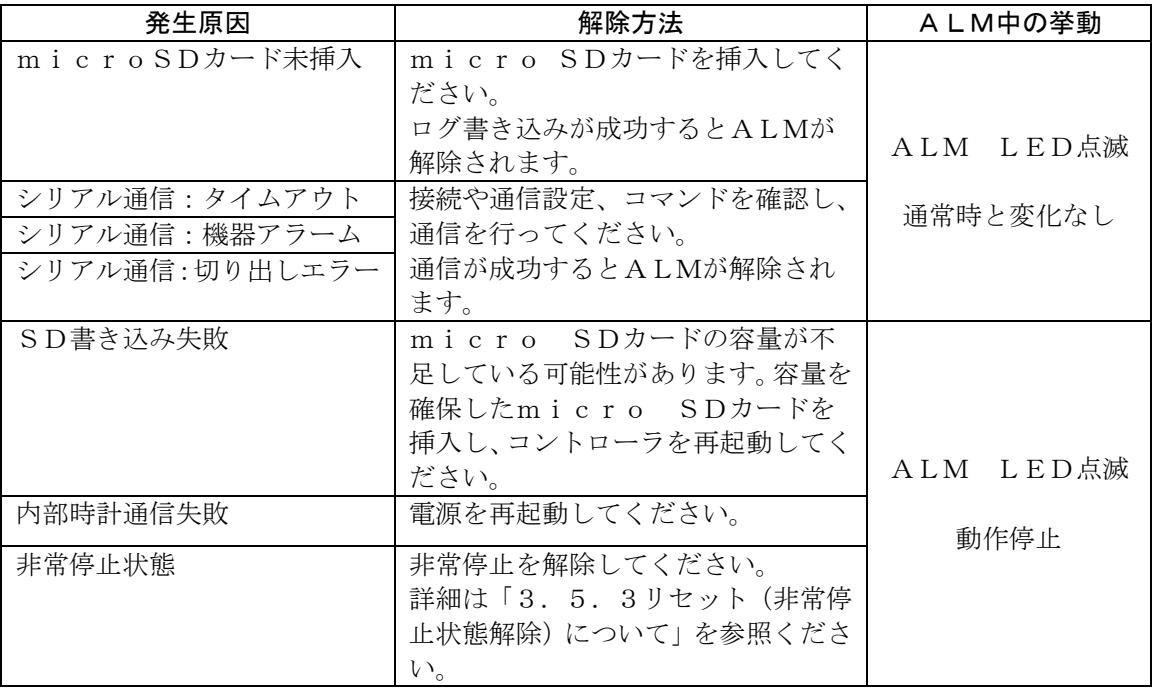

#### ・micro SDカード未挿入

「ログ保存条件」が一致した時にmicro SDカードがコントローラに 挿入されていなければ発生します。 詳しくは「3.10 micro SDカードについて」を参照ください。

#### ・シリアル通信:タイムアウト、機器アラーム、切り出しエラー

 シリアル通信の各種エラーが発生すると発生します。 詳しくは「3.6 シリアル通信(RS232C 通信)について」を参照ください。

#### ・SD書き込み失敗

 容量不足などが原因でmicro SDカードにログデータが書き込めなかった際に 発生します。詳しくは「3.10 micro SDカードについて」を参照ください。

#### ・内部時計通信失敗

 バックアップ電源が切れるなどが原因でコントローラ内の時計と通信ができなかった際 に発生します。詳しくは「3.12 コントローラ内時刻」を参照ください。

#### ・非常停止状態

 非常停止コネクタの機器がONすることで発生します。 詳しくは「3.5.2 非常停止について」を参照ください。 3.5.5 入力回路仕様

 $(1)$  SiO-X3

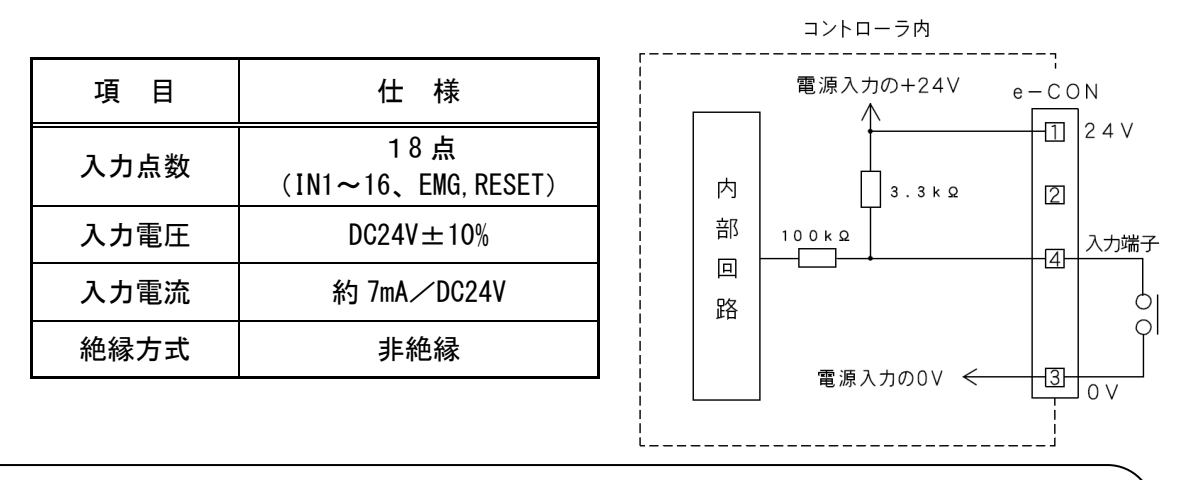

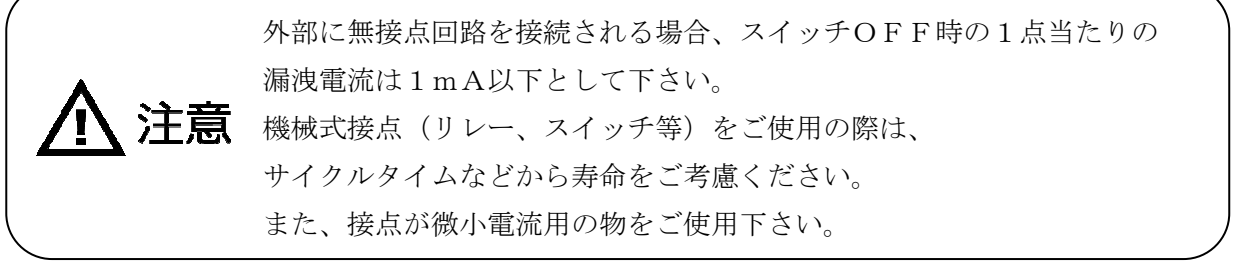

#### 3.5.6 出力回路仕様

 $(1)$  SiO-X3

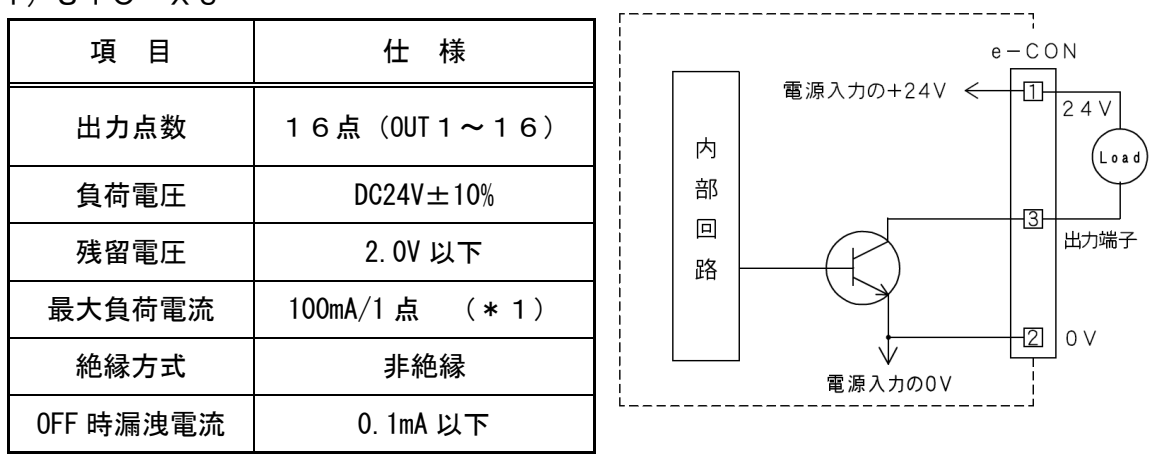

コントローラ内

#### (\*1) コントローラあたりの合計負荷電流は 1.0A 以下としてください。

本出力素子は、負荷短絡もしくは定格以上の電流が流れた場合は、 内部回路が破損します。 リレー等の誘導負荷を接続される場合は、リレーの負荷電流をご確認の上 ご使用下さい。 また、コイルに逆起電力吸収用ダイオードを必ず接続して下さい。

オプションで e-CON 付き各種ケーブルを用意しております。

詳細は「5. オプション」に記載の当社ホームページを参照ください。

3.5.7 入出力 接続例 e-CON タイプのSiOと入出力機器の接続例です。 \*NPN タイプの接続例です。

1. 押しボタンスイッチをIN1に接続する

押しボタンスイッチ

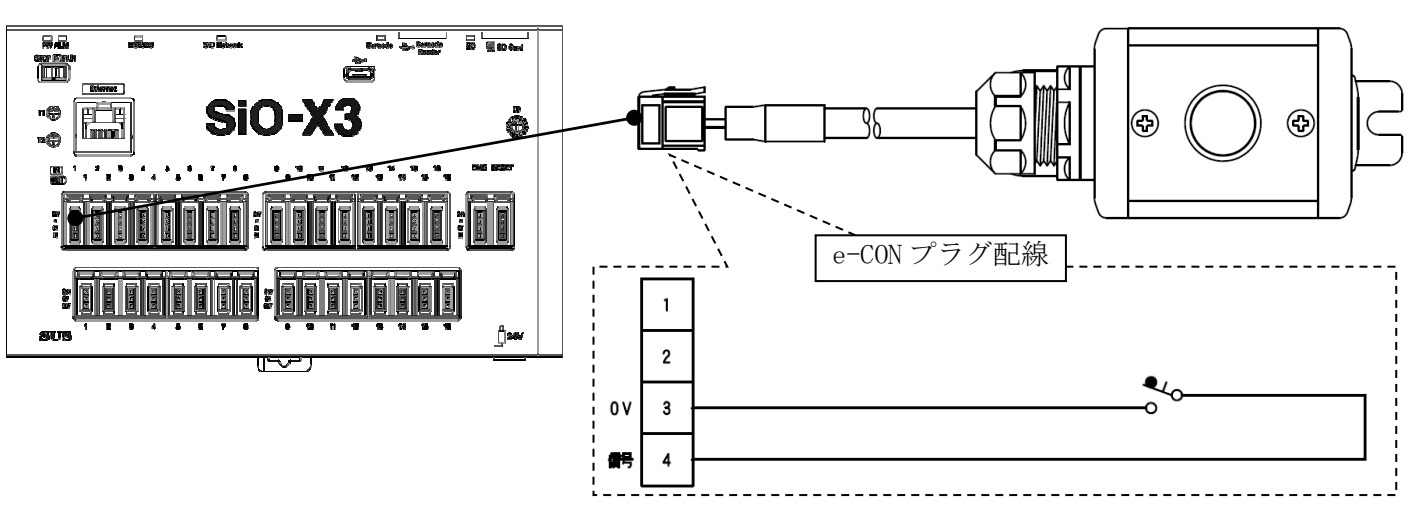

2.センサーをIN2に接続する

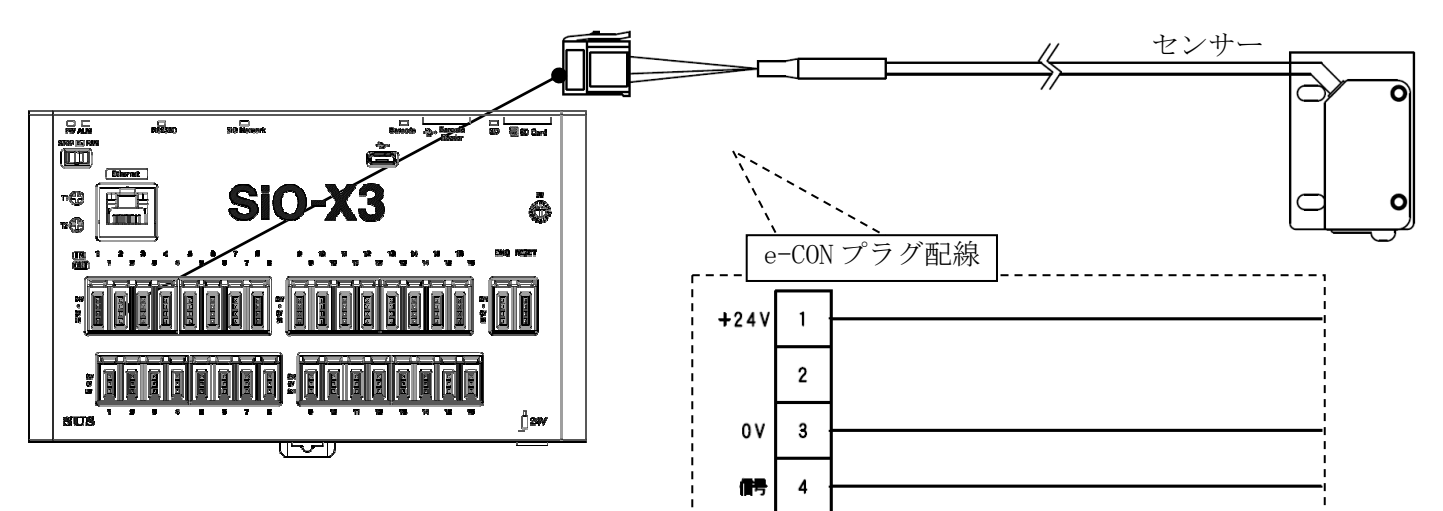

3.LEDをOUT1に接続する

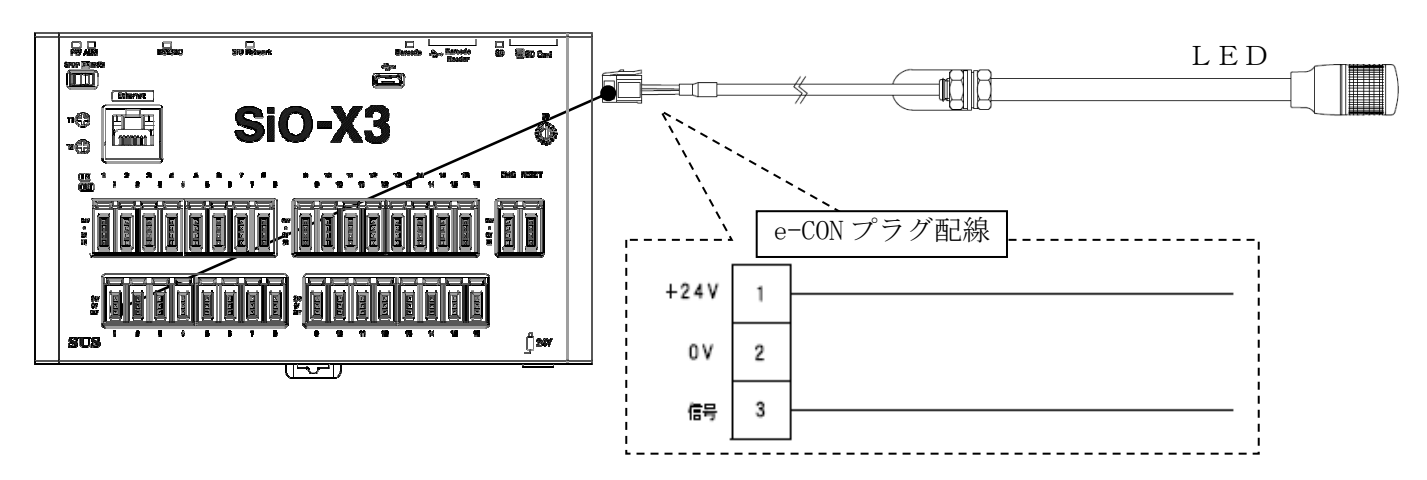

奇

#### ■ ■3.6 シリアル通信(RS232C 通信)について ■ ■

測定器などのシリアル通信(RS232C 通信)対応機器と通信し値を読み出すことができます。

3.6.1 通信設定

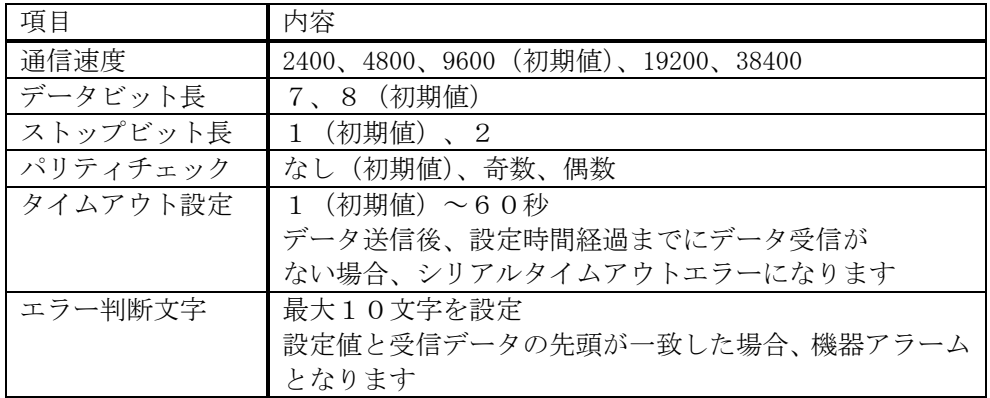

#### 通信機器設定

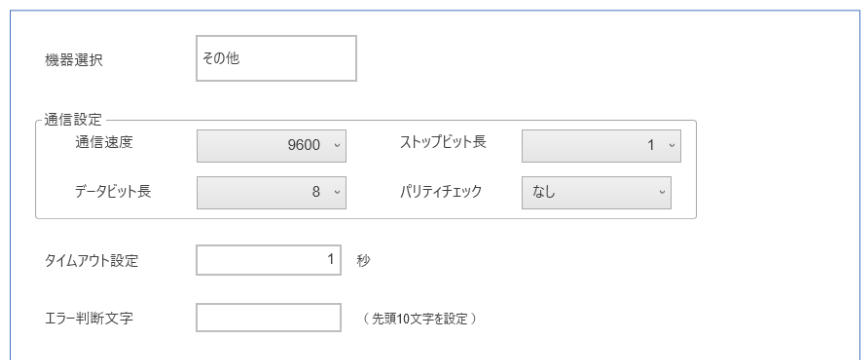

SiO-X Programmerに登録された機器を選択することで自動入力ができます。 詳細は「SiO-X Programmer取扱説明書」を参照ください。

#### 3.6.2 コマンド設定

 送信タイミング、コマンド、応答文字数等を設定します。 設定した信号が ON すると接続機器へコマンドの送信を行います。

\*接続機器との通信はRUN状態の時のみ行います。

- \*複数のコマンドに同じ条件がある場合一番設定 No の数字が小さいコマンドが送信されます。
- \*シリアル通信の間隔は 1 秒以上開けてください。1 秒未満の場合、データが正しく受け取れ

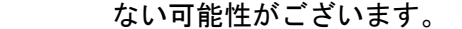

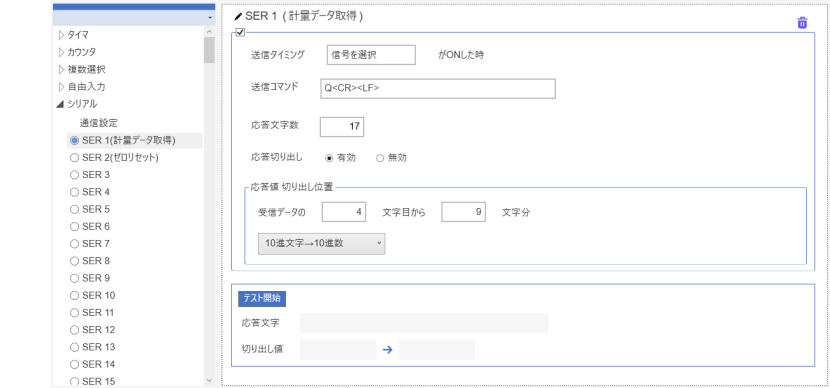

詳細は「SiO-X Programmer取扱説明書」を参照ください。

#### 3.6.3 RS232C通信コネクタ

コネクタ型式:1814809(Phoenix Contact)

ピン配列

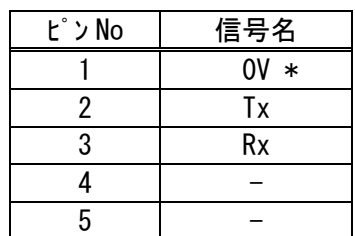

\*0V は、コントローラ内部で電源入力の 0V に接続されています。

\*オプションで通信ケーブルを用意しております。「5.オプション」を参照ください。

#### 3.6.4 RS232C通信ケーブルの接続

232C通信コネクタへRS232C通信ケーブルを接続します。

\*奥までしっかり差し込んでください。

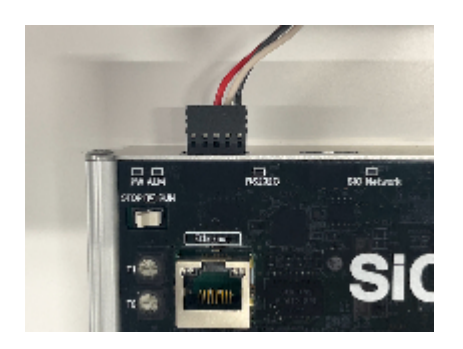

3.6.5 シリアルコマンド送信間隔について

SiO-X Programmerのパラメータタブで、コマンドの送信間隔時間を 設定できます。

 コマンドを送信してから設定時間の間コマンドが送信されなくなります。 データの受け取りが上手くいかないとき、送信間隔時間を長めに設定してください。 初期値は 0.5 秒となっています。

「3.13 コントローラ動作間隔設定」も参照ください。

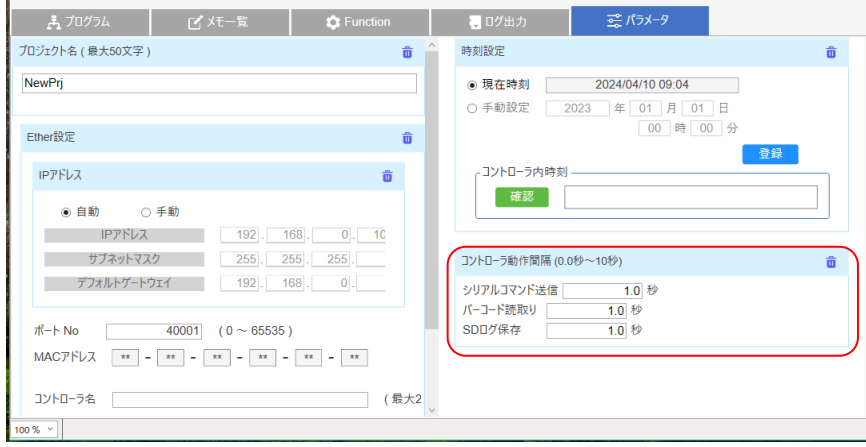

■ ■3.7 バーコードについて ■ ■ バーコードリーダと通信を行い、データを読み出すことができます。 SiO-Xコントローラでは、50 文字以下のバーコードを認識することができます。 \*50文字よりも長いバーコードを読み込んだ場合、51文字目以降は無視されます。 \*弊社指定のバーコードリーダ(SUC-1023)をご利用ください。指定以外の製品の場合、 正しく読み込めない可能性がございます。詳しくは「5.オプション」を参照ください。

SiO-X Programmerからバーコードリーダで読み込んだデータと 比較する照合テキストや、照合テキストの一致条件を最大 800 個設定することが出来ます。

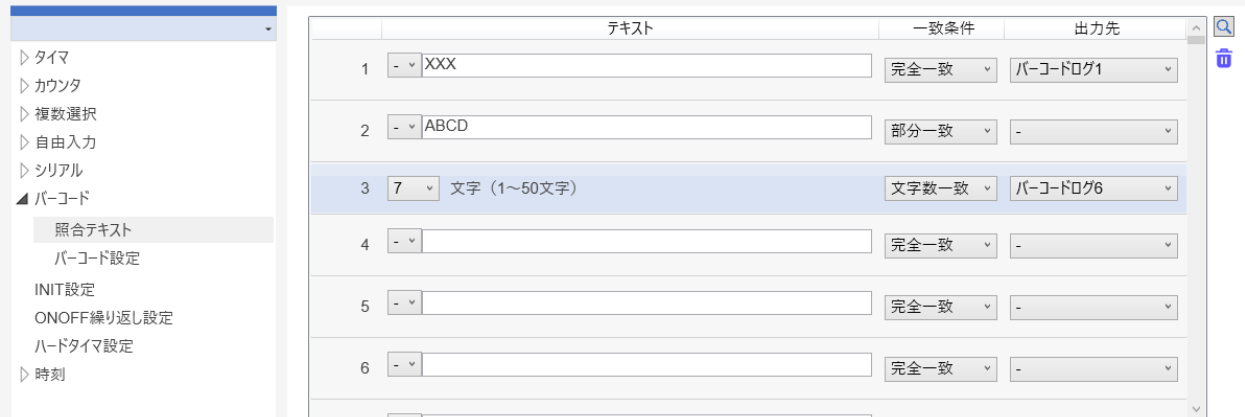

詳細は「SiO-X Programmer取扱説明書」を参照ください。

\*設定できる文字は半角英数、記号(`~!@#\$%^&\*()- =+[{}]\|;:'",<.>/?)、スペース のみです。 平仮名、カタカナ、漢字、上記以外の記号は設定できず、認識できません。

#### 3.7.1 設定項目

 SiO-X Programmerから照合テキストに加え、最後にスキャンしたデータを 内部に保持できる「バーコードマスタ」の登録条件や、「バーコードマスタ」「バーコードロ グ」「最終スキャン」の初期化条件、通信失敗による動作不良を防ぐための、「キャラクタ間 最大待ち時間」を設定することができます。

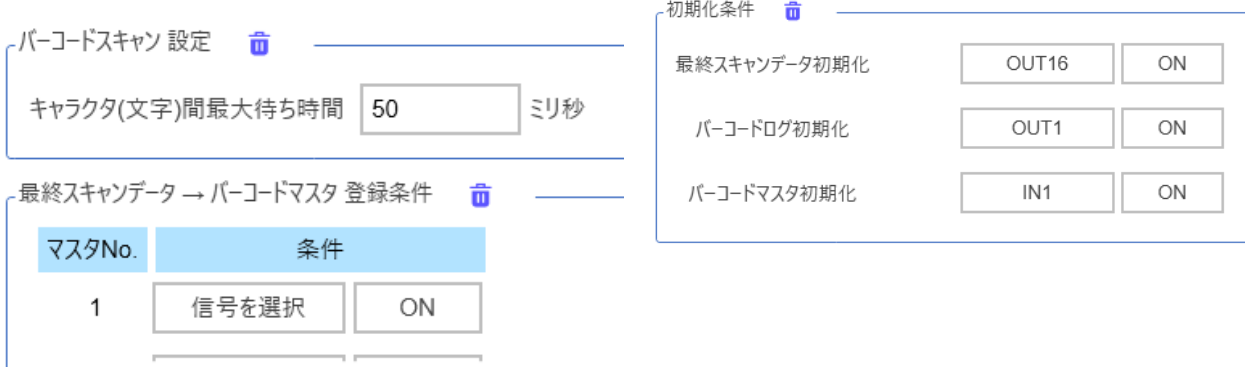

#### 3.7.2 バーコードリーダの接続

USB Type-Aへバーコードリーダを接続します。

読込中は LED が点灯し、読込完了するかキャラクタ間最大待ち時間を超えると消灯します。

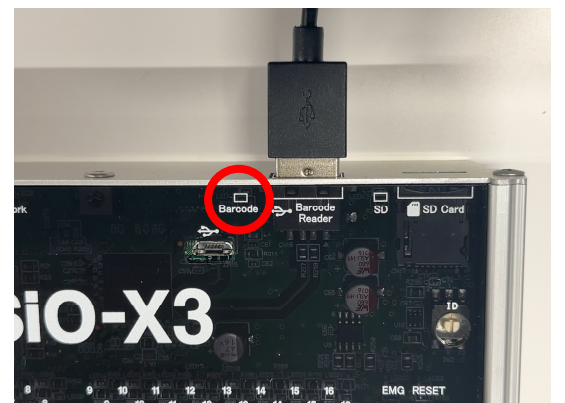

 \*バーコードリーダは、文字データの送信間隔が10ms以上で、日本語キーボード仕様の ものをご使用ください。送信間隔や設定言語が違う場合、正しくデータを受け取れません。 \*バーコードリーダの設定で、終端文字(サフィックス)が CR もしくは Tab になるよう 変更してください。終端文字が無い場合、照合までに時間がかかる場合がございます。 \*バーコードリーダは USB-HID のものをご利用ください。一部読込できない機器があります。

#### 3.7.3 バーコードリーダのスキャン

 バーコードリーダでバーコードをスキャンすると、LED が点灯し、データを受け取ります。 データの終端文字を受け取るか、キャラクタ間最大待ち時間を超えると LED が消灯します。 \*接続機器との通信はRUN状態の時のみ行います。

\*記号の「¥(円マーク)」はSiO-X Programmer上では

「\(バックスラッシュ)」と表示されます。データ上は問題ありません。

スキャンが完了すると「バーコードスキャン信号」が ON します。

 また、スキャン後、「照合テキスト」で設定した条件とスキャンデータの照合を行います。 照合結果によって、OUT や FLAG の制御が可能です。

詳細は「SiO-X Programmer取扱説明書」を参照ください。

スキャンしたデータは、電源を切るか、「最終スキャンデータ初期化」を行うまで残ります。

「3.7.1 設定項目」で設定した条件でスキャンデータの初期化が可能です。

スキャンデータが初期化されると、最終スキャンデータ初期化信号が ON になります。

#### \*既に初期化済の状態で初期化を行うと最終スキャンデータ初期化信号はONになります。

#### 3.7.4 バーコードログ

「照合テキスト」で設定した項目の条件が一致すると、スキャンデータを「バーコードログ」 に登録することができます。登録されたバーコードログは、SDカードにログ保存できます。 また、「3.7.1 設定項目」で設定した条件でログの初期化が可能です。 ログが初期化されると、バーコードログ初期化信号が ON になります。

#### \*バーコードログにデータが無い状態でバーコードログ初期化を行っても

バーコードログ初期化信号は ON しません。

#### 3.7.5 バーコードマスタ

 「3.7.1 設定項目」で設定した項目の条件が満たされると、スキャンデータを「バー コードマスタ」に登録することができます。バーコードマスタは、「照合テキスト」で設定 できます。

また、「3.7.1 設定項目」で設定した条件でバーコードマスタの初期化が可能です。 初期化されると、バーコードマスタ初期化信号が ON になります。

- \*スキャンしていない、もしくは最終スキャン初期化を行った状態でバーコードマスタ登録 条件が一致すると、バーコードマスタに初期化されたデータが登録されます。
- \*バーコードマスタにデータが無い状態でバーコードマスタ初期化条件が一致しても バーコードマスタ初期化信号は ON しません。

#### 3.7.6 バーコードスキャン設定

 キャラクタ(文字)間最大待ち時間を設定できます。 SiO-X コントローラは、バーコードリーダが読み込んだデータを 1 文字ずつ受け取ります。 キャラクタ(文字)間最大待ち時間を設定することにより、終端文字が無い場合でも データの判定ができ、50 文字以上の長いデータも受け取ることが出来ます。

- \*50 文字以上のデータを受け取った場合、先頭 50 文字までのデータを照合します。 文字後方一致、後方英数確認は 50 文字目を一番後ろのデータとして照合します。
- \*データの受け取り中はバーコードマスタの登録・初期化、バーコードログの初期化、 最終スキャンデータの初期化は実行されません。データ受け取り中かどうかは、 Barcode LED(橙)をご確認ください。点灯している間はデータ受け取り中です。

#### 3.7.7 バーコード読取り間隔について

SiO-XProgrammerのパラメータタブで、読取り間隔を設定できます。 バーコードを読取りしてから設定時間の間、バーコード読取りができなくなります。 データの受け取りが上手くいかないとき、読取り間隔時間を長めに設定してください。初期 値は 0.5 秒となっています。「3.13 コントローラ動作間隔設定」も参照ください。

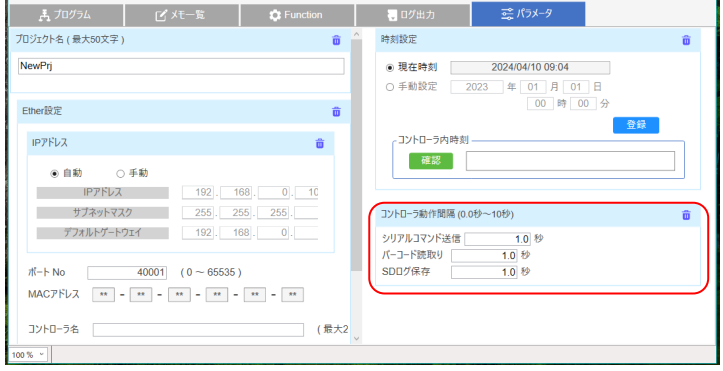

#### ■ ■3.8 Ethernet 通信について ■ ■

 PCなどの Ethernet 対応機器から、SiO-Xコントローラの入出力状態などを読み出す ことができます。 また、プログラムで使用できる Ether フラグの制御を行うことができます。 SiO-Xコントローラは、TCPサーバとして動作します。 接続先をクライアントに設定して使用ください。 詳細は「SiO-Xコントローラ Ethernet 通信取扱説明書」を参照ください。

#### 3.8.1 通信仕様

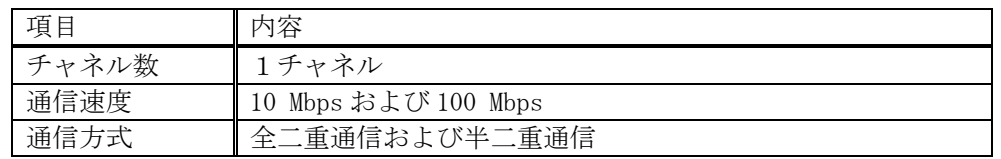

#### 3.8.2 設定項目

 SiO-X ProgrammerからSiO-Xコントローラの、IPアドレス、サブネットマ スク、デフォルトゲートウェイ、ポートNoを登録します。

IPアドレスの取得方法を自動/手動どちらかを登録します。

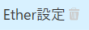

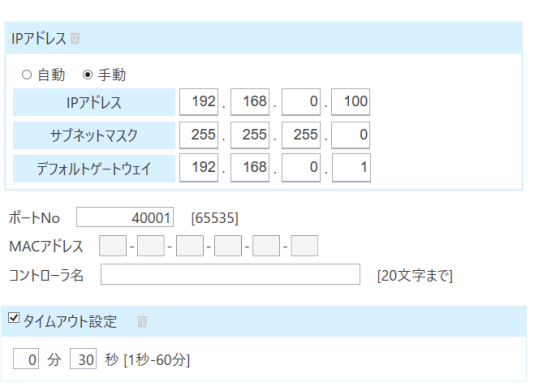

#### 3.8.3 Ethernet ケーブルの接続

Ethernet コネクタへ Ethernet ケーブルを接続します。

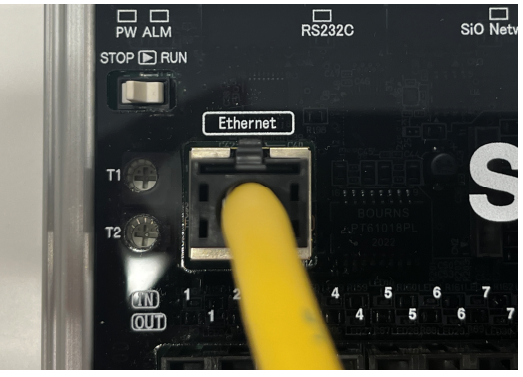

\*カチッと音がするのが正常な勘合です。

#### ■ ■3.9 RS485通信について ■ ■

 SiO-X/MiOタッチパネル(Item No.SUC-1021)を接続し、スイッチ操作やデータ表示 などを行います。 詳細は「SiO-X/MiOタッチパネル 取扱説明書」「SiO-X TP Screen Selector 取扱

説明書」を参照ください。

\*SiO-N1、SiO-N3、MiOとは通信できません。

#### 3.9.1 主な機能

①SiO-X コントローラの状態確認

 SiO-X の入出力状態や、接続されている周辺機器の状態、受信データの確認ができます。 ②各種変数の変更

TP フラグや TP 変数など、プログラムの条件に設定できる値を変更できます。

③タイマ・カウンタ値の表示

タイマ、カウンタの値を表示します。

#### 3.9.2 SiO-X/MiOタッチパネルの接続

485通信コネクタへケーブルを接続します。

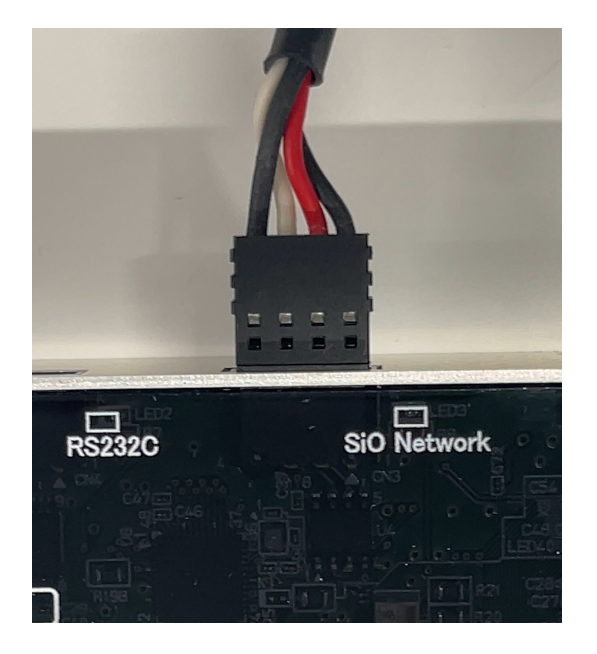

\*奥までしっかり差し込んでください。

#### ■ ■3.10 micro SDカードについて ■ ■

 micro SDカードへ入出力状態などを保存することができます。 \*micro SDカードは内蔵されていません。 \*弊社指定のmicroSDカード(SUC-1019)をご利用ください。指定以外の製品の場合、 正しく書き込めない可能性がございます。詳しくは「5.オプション」を参照ください。

3.10.1 設定項目

SiO-X Programmerから保存条件、項目等を登録します。

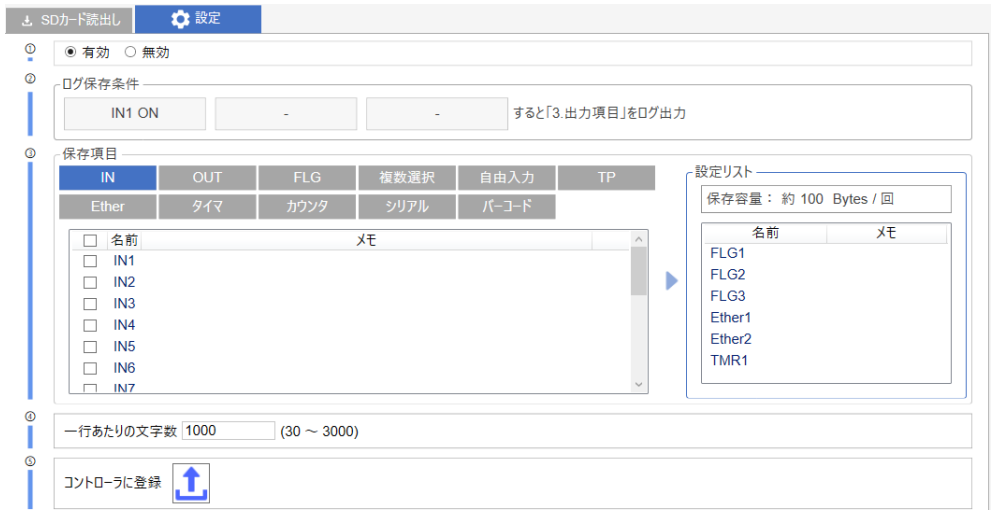

詳細は「SiO-X Programmer通信取扱説明書」を参照ください。

 はじめて保存する時に「SiO-X」フォルダが生成され、フォルダ内に「LOG1.CSV」 ファイルが生成されます。

 「1行あたりの文字数」を変更すると、次の保存時にそれまでのファイルは別名で保存され ます。新規に「LOG1.CSV」ファイルが生成されそちらへ保存します。

- \*micro SDカードが挿入されている状態では、保存条件を登録していない場合でも 以下のタイミングでmicro SDカードへの保存が行われます。
	- ・RUN ON/OFFが切り替わった時
	- ・EMG状態になった時
	- ・EMG状態がRESETされた時
- \*micro SDカードへの書き込み間隔が1秒未満の場合、正しく書き込みが できない可能性があります。

#### 3.10.2 micro SDカードの挿入・取り出し

#### 挿入

microSD 挿入口へmicro SDカードを挿入します。 カチッと音がするまで、マイナスドライバー等で奥に押し込んでください。

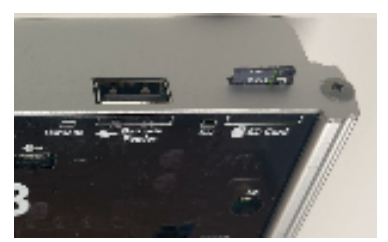

 \*表裏、上下が逆の状態で無理に挿入しないでください。micro SDカードが 破損することがあります。

#### 取り出し

 マイナスドライバー等で奥に押し込んでいくとカチッと音がします。そこからゆっくり戻す とカードが出てきます。

 \*LED点灯中に取り出すとデータが破損することがあります。 必ず電源をOFFにしてから挿入・取り出しを行ってください。

#### 3.10.3 SDログ保存間隔について

SiO-X Programmerのパラメータタブで、SDログの保存間隔時間を設定で きます。micro SDカードにログを送信してから設定時間の間、ログが保存されなく なります。

 ログの書き込みが上手くいかないとき、保存間隔時間を長めに設定してください。 初期値は 0.5 秒となっています。「3.13 コントローラ動作間隔設定」も参照ください。

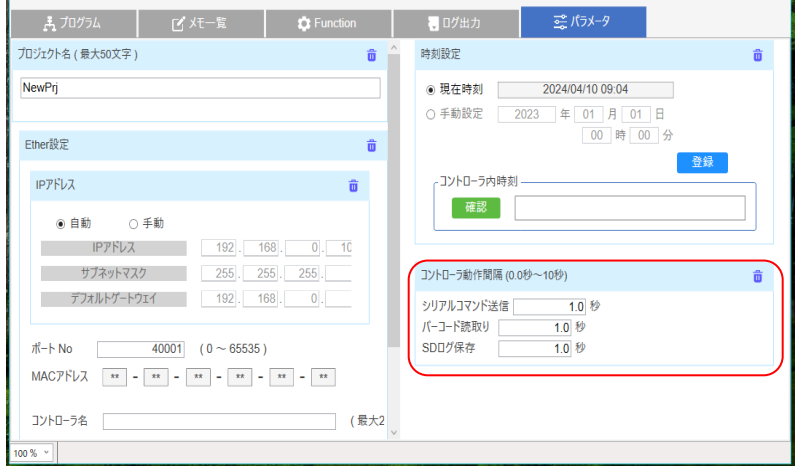

#### ■ ■3.11 コントローラアップデート ■ ■

 コントローラのファームウェアバージョンが最新でない場合、 ファームウェアデータをダウンロードすることで、コントローラがアップデートできます。 \*コントローラが故障する可能性がありますので、必ず手順に従って実行してください。

詳細なアップデート方法は「SiO-X Programmer取扱説明書」を参照ください。 当社ホームぺージよりダウンロードしてご利用いただけます。https://fa.sus.co.jp/

#### 【アップデートの流れ】

 ホームページより「SiO-X Programmer」と「コントローラの最新バージョン ファイル」(.siof)をダウンロードください。

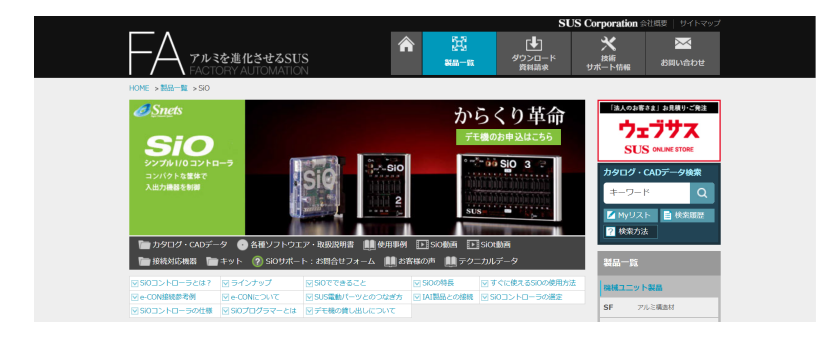

「SiO-X Programmer取扱説明書」にて、手順を確認したうえで、SiO-X Programmerの USB 通信にて、コントローラアップデートを行ってください。

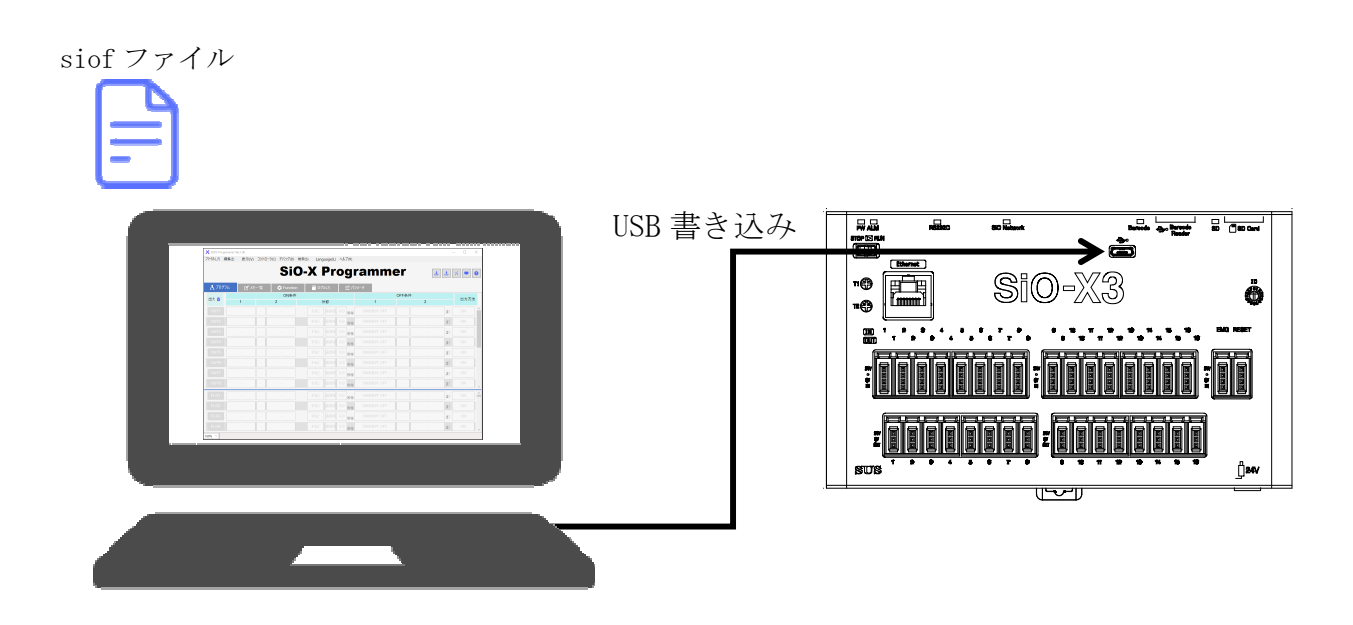

#### ■ ■3.12 コントローラ内時刻 ■ ■

SiO-X コントローラでは、コントローラ内に時計があります。

#### ・バックアップ電源について

 コントローラ電源をOFFした際、バックアップ電源によりコントローラ内の時計は 時刻を刻み続けます。

継続期間の目安は2週間程度となります。

\*使用環境などでも変化しますので、継続期間の保証は致しかねます。

・設定方法

SiO-X Programmerのパラメータの時刻設定よりコントローラの時刻を 登録&確認が行えます。

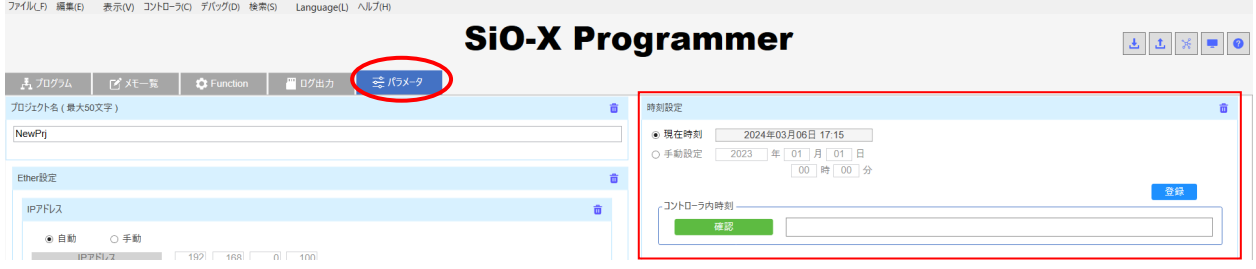

#### ・精度について

4 週間の動作で 10 秒ほどのずれが生じます。定期的に時刻の登録を行ってください。

#### ・対応期間について

 コントローラ内時計は2000年1月1日0時0分~2099年12月31日23時59分 の範囲でのみ動作が可能となります。

 2099年12月31日23時59分を超えてしまった場合は、2000年1月1日0時0分 に戻るようになっています。

#### ・時刻リセット

 バックアップ電源が切れてしまった場合は、コントローラの電源を入れた際、 ALM LED、RS232C LED、SiO Network LED、Barcode LED、SD LED が3回点滅します。

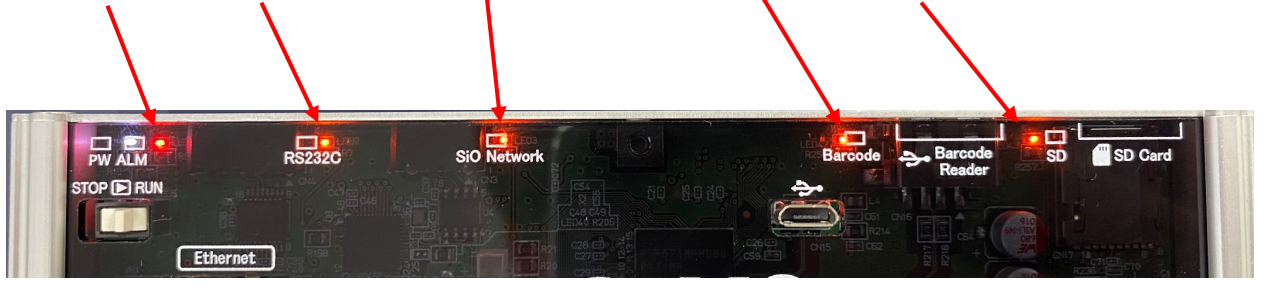

#### ■ ■3.13 コントローラ動作間隔設定 ■ ■

SiO-X コントローラでは、SiO-X Programmer によって、以下の機能の動作間隔を設定する

- ことが出来ます。
- ・シリアルコマンド送信
- ・バーコード読み取り
- ・SD ログ保存

 データの一部が消えてしまったり、他の動作に影響が出た場合は、動作間隔を長めに設定して ください。

パD) 検索(S) Language(L) ヘルプ(H) コントローラアップデート

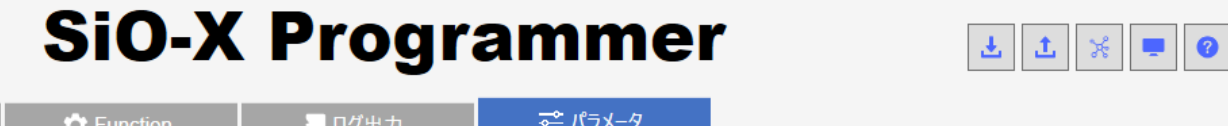

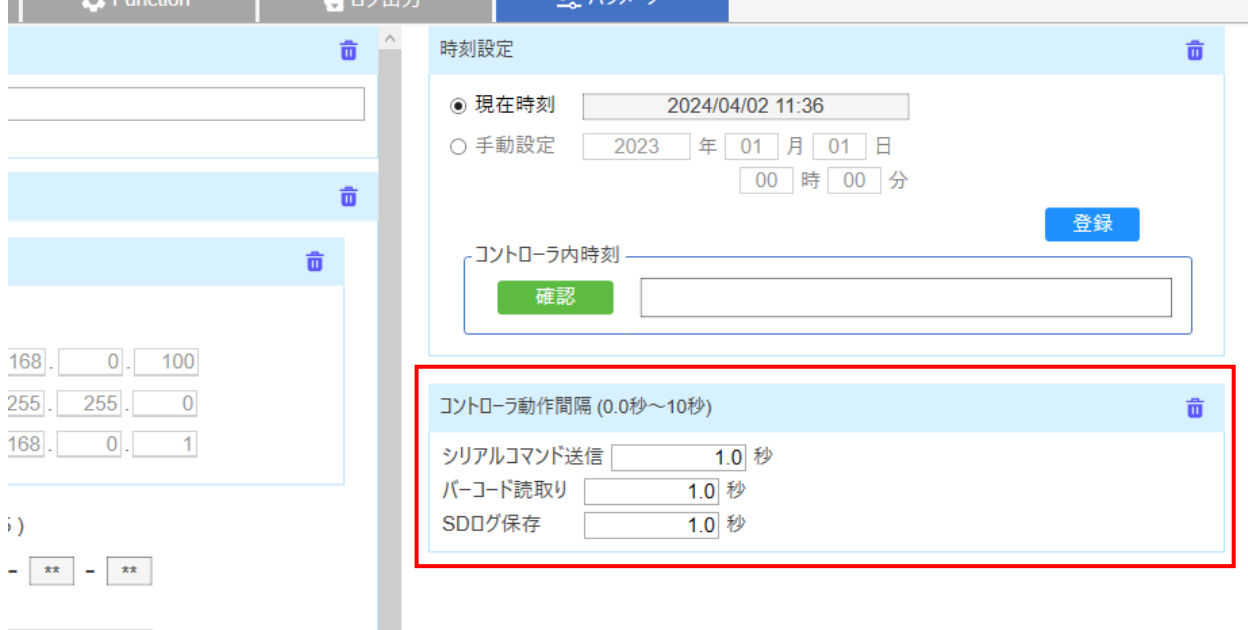

推奨値は以下の通りです。

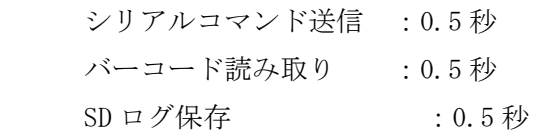

#### \*上記の数値より短い間隔で動作させた場合、正しくデータの受け取りができない場合が ございます。

# 4 SiO-X Programmer

SiO-X Programmerは、プログラムを設定することが可能です。 弊社Webサイトよりダウンロードして無償でご利用いただけます。 https://fa.sus.co.jp/products/sio/

\*PCとの通信にはUSBケーブル (microB USB2.0) が必要です。対応OS等の使用環境、 操作方法は弊社Webサイトおよび「SiO-X Programmer 取扱説明書」で ご確認お願いします。

#### 【主な機能】

① プログラム編集

出力のONする条件を設定します。

編集したプログラムは、ファイルに保存したり、印刷することができます。

#### ② 入出力状態の確認

入出力の状態を表示します。

③ コントローラから読み込み、コントローラへ登録

プログラムの読み込み、登録を行います。

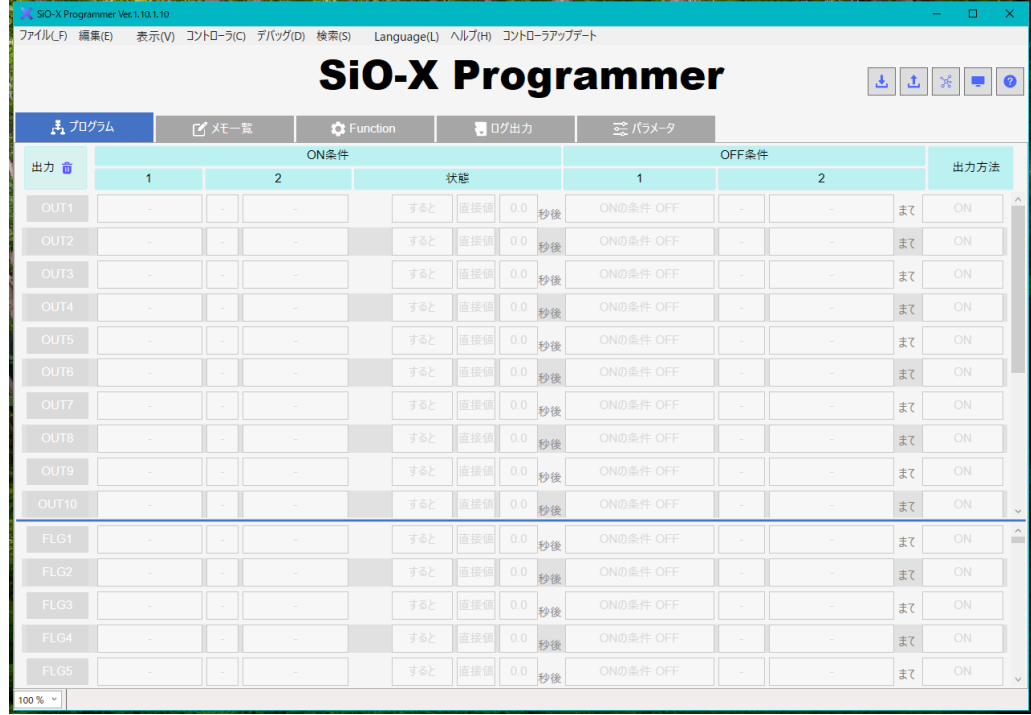

#### USBケーブルの接続

 USBコネクタへ、USBケーブルを接続します。 USBコネクタはMicroB(USB2.0)です。 USB通信を行う場合、USBドライバをインストールする必要があります。 USBドライバのインストール方法は下記の取扱説明書を参照ください。 → 「SiO-X Programmer 取扱説明書」

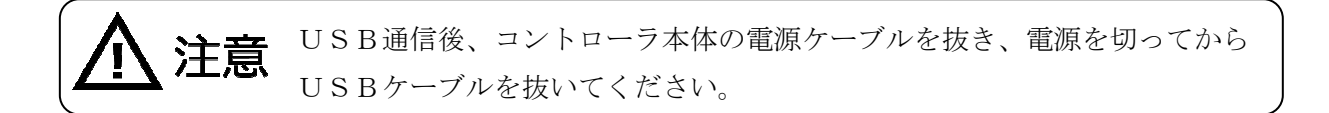

 $S$ i O $-X3$ 

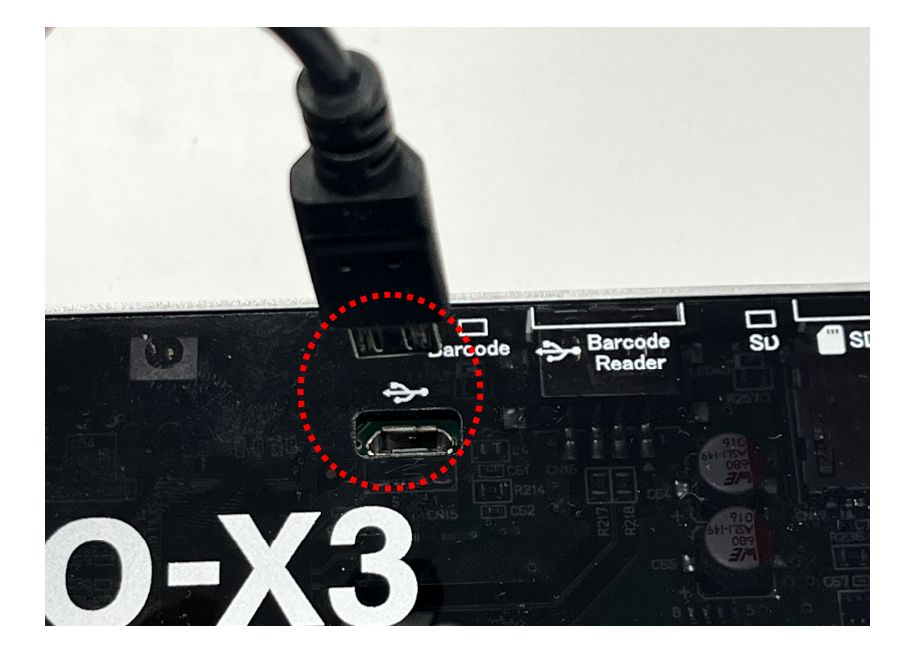

# 5 オプション

■ ■5.1 SiOコントローラ共通オプション ■ ■ SiOコントローラに対応したオプションを多数ご用意しております。 (各種端子台、入出力機器、各種ケーブル、コネクタ単品、など)

詳細は、下記当社ホームページを参照ください。

当社ホームページ https://fa.sus.co.jp/products/sio/

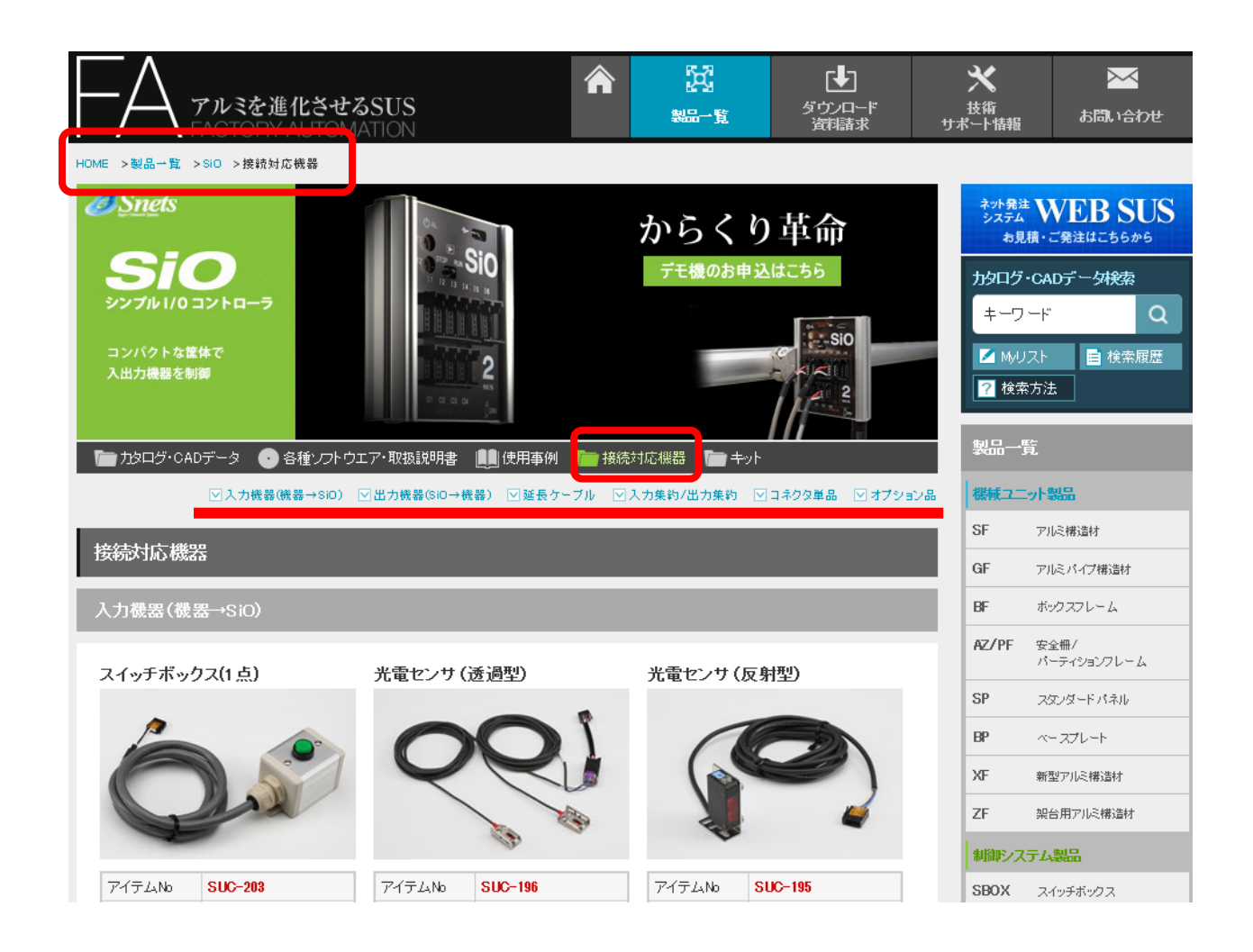

#### ■ ■5.2 SiO-Xコントローラ専用オプション ■ ■

#### ・SiO-X用 232C 通信ケーブル Dsub9ピン<SUC-1009>

SiO-XコントローラとDsub9ピンコネクタ対応機器と232C通信を 行う際にご利用ください。

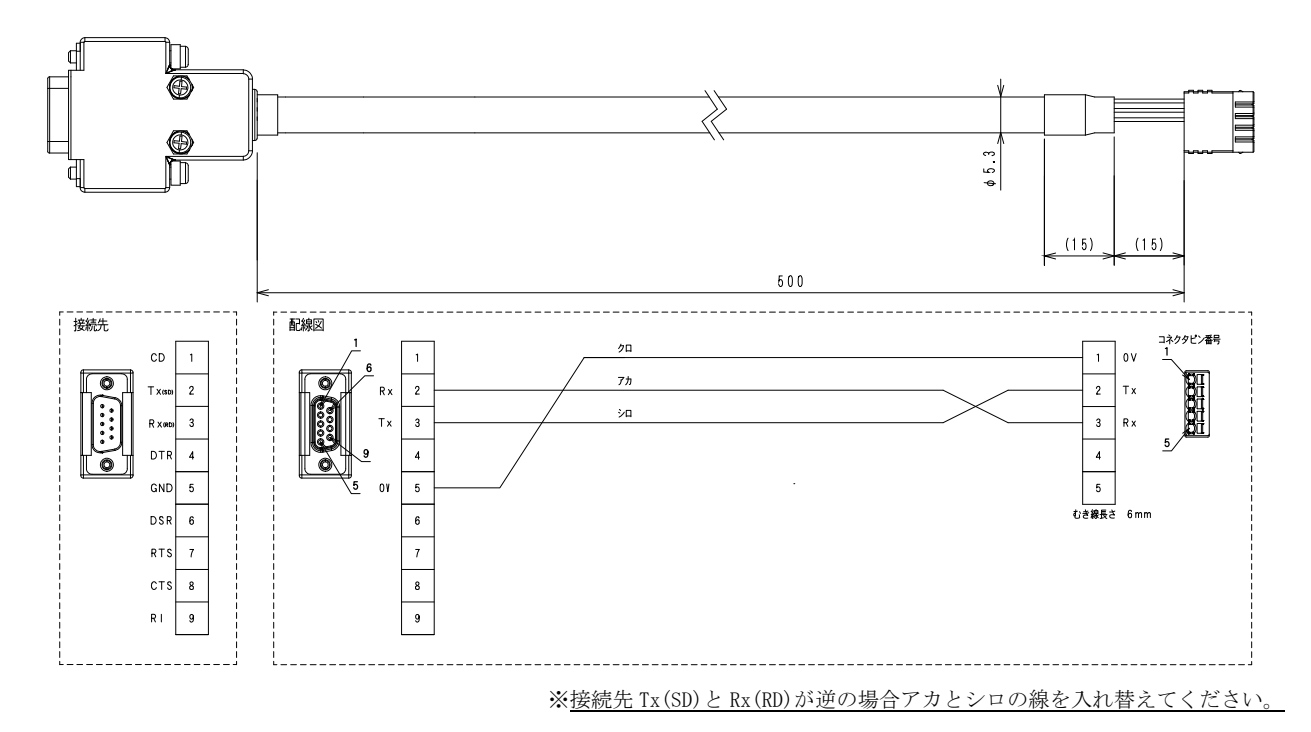

#### ・SiO-X用 232C 通信ケーブル<SUC-1010>

SiO-XコントローラでDsub9ピンコネクタ非対応機器と232C通信を 行う際にご利用ください。

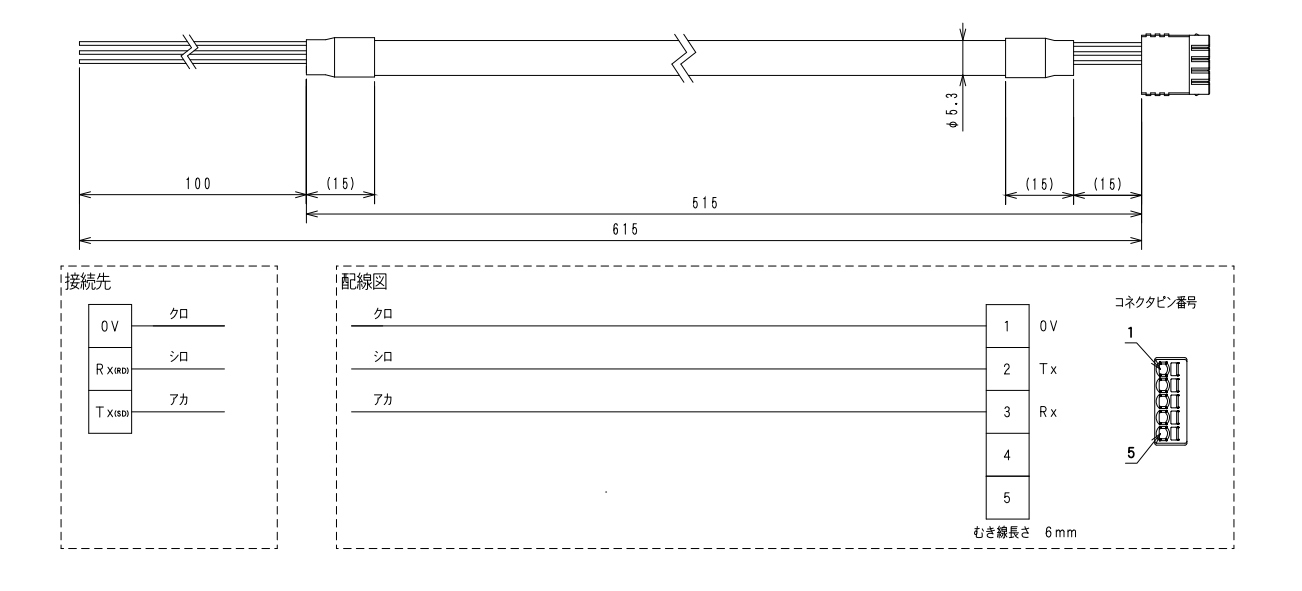

#### ・micro SDカード128GB<SUC-1019>

SiO-Xコントローラのログ機能を使用する際にご利用ください。

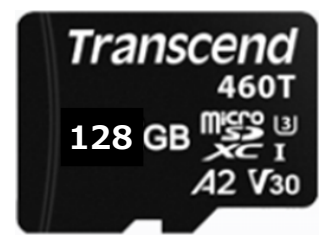

#### ·バーコードリーダ (有線) <SUC-1023>

SiO-Xコントローラのバーコード機能を使用する際にご利用ください。

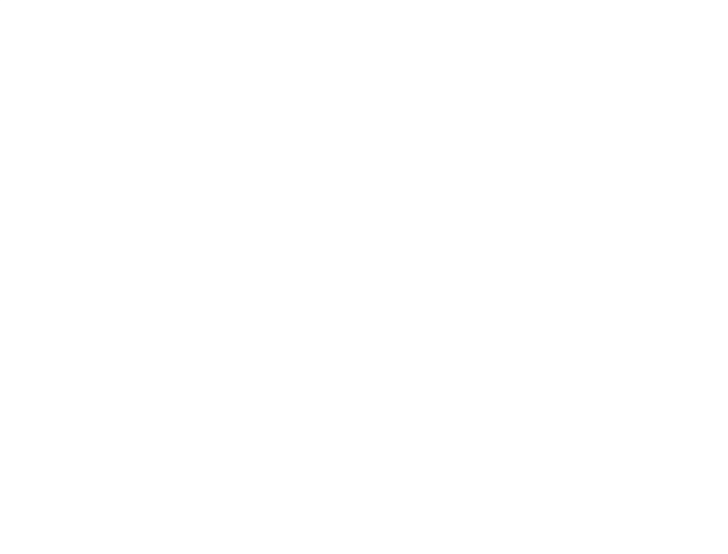

# 6 トラブルシューティング

 動作しない、動作するが以前と動きが違う等、異常が見られる時は、以下項目のチェックを お願いします。

■ ■ 6.1 基本動作 ■ ■

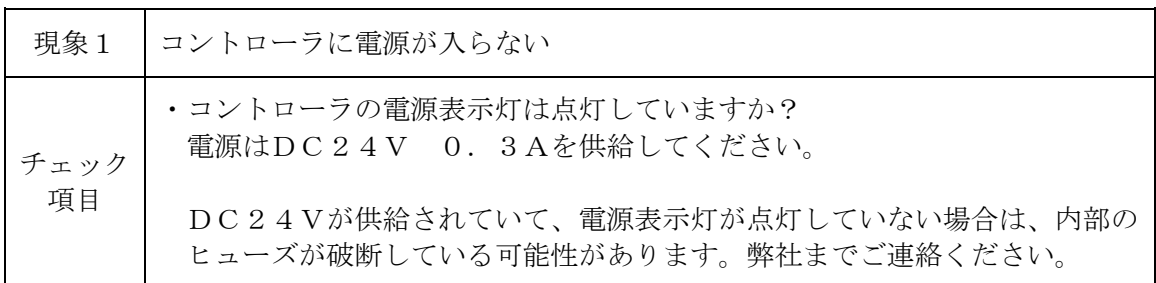

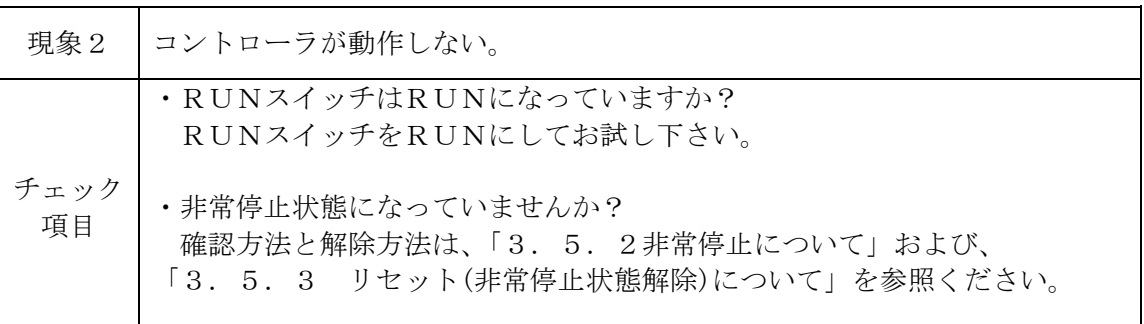

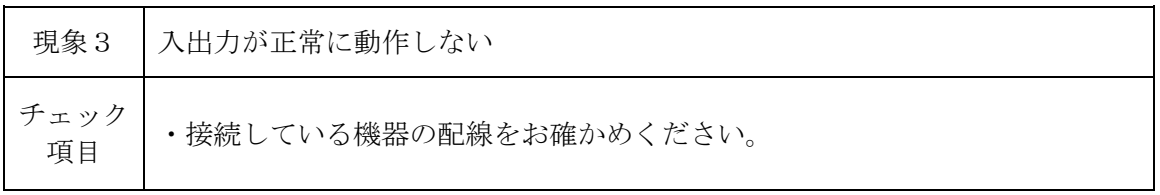

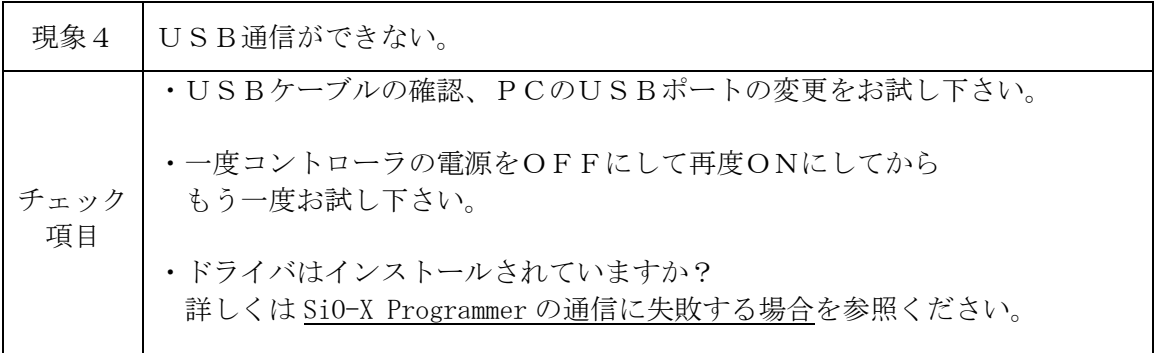

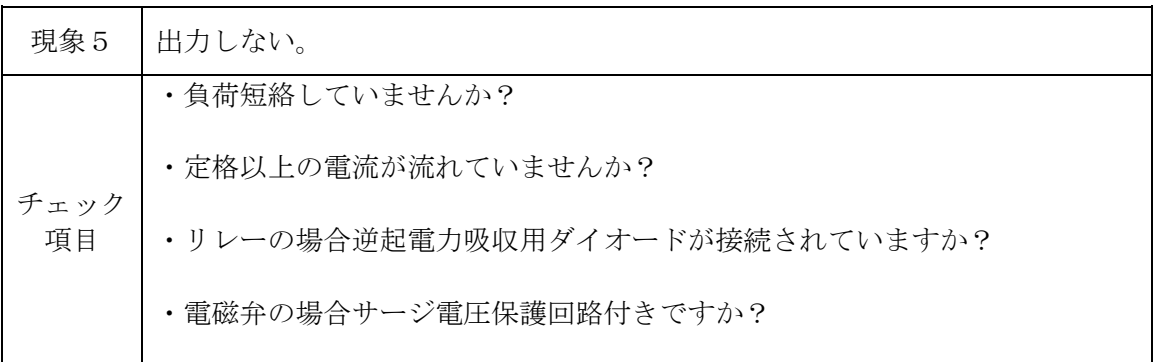

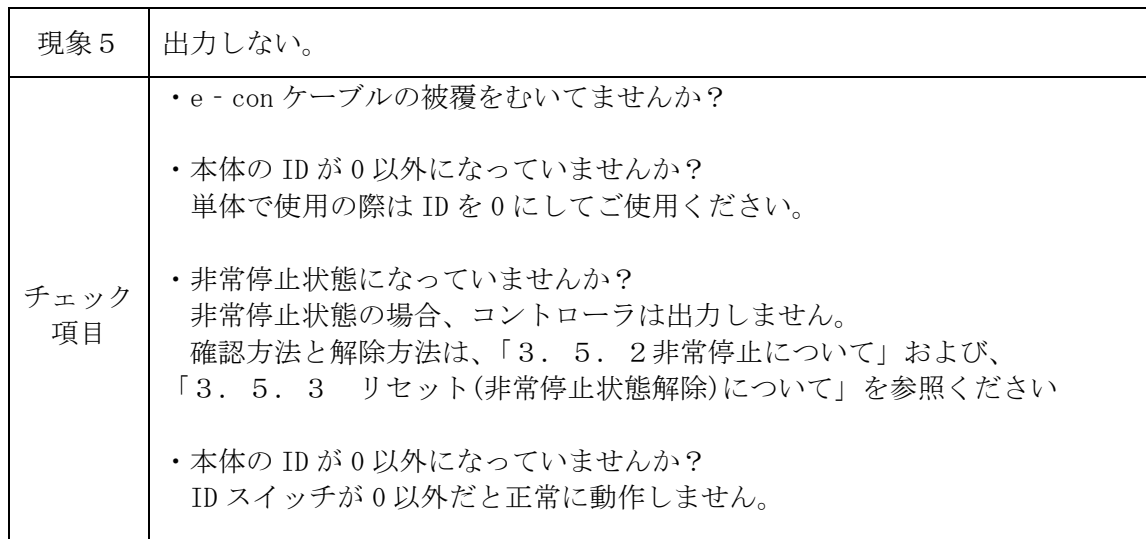

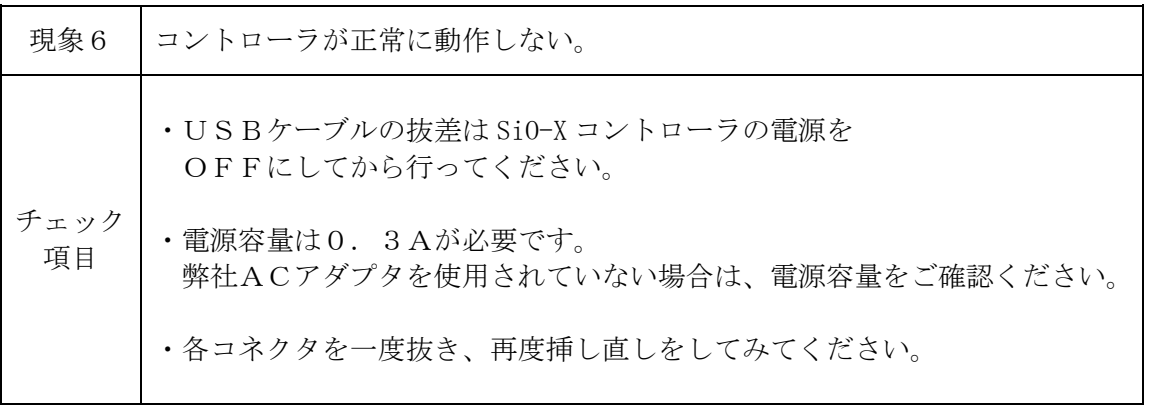

#### ■ ■ 6.2 シリアル通信(RS232C 通信) ■ ■

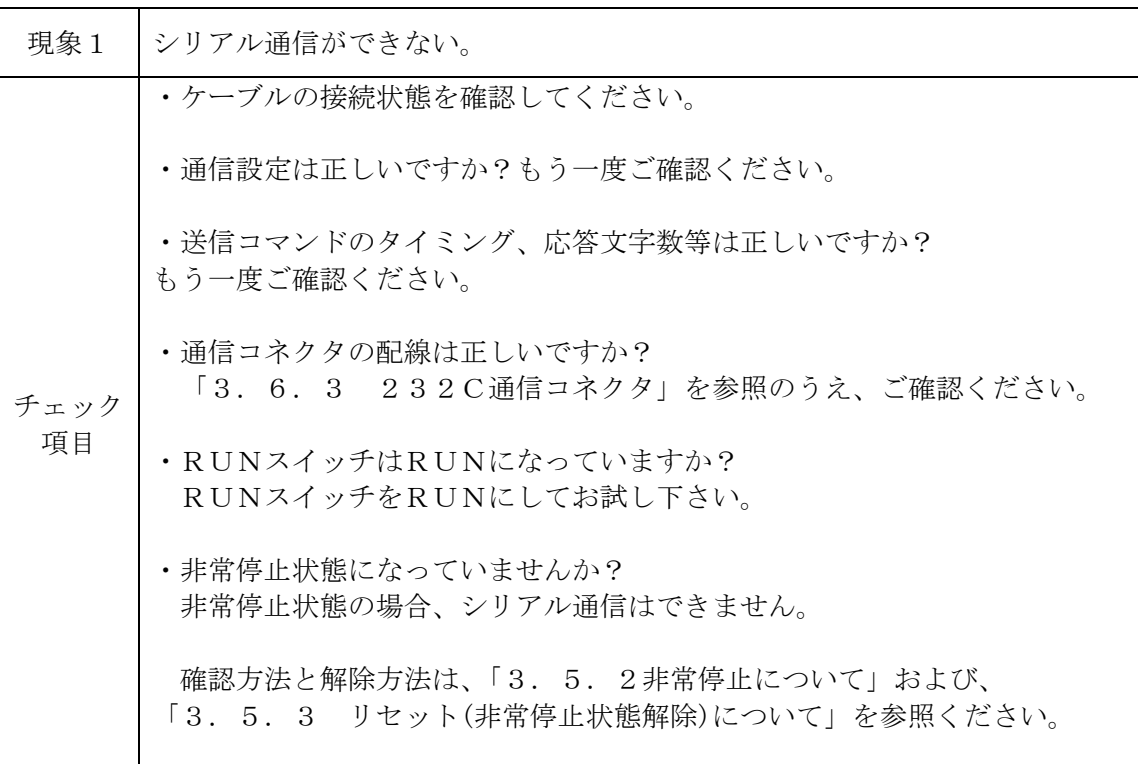

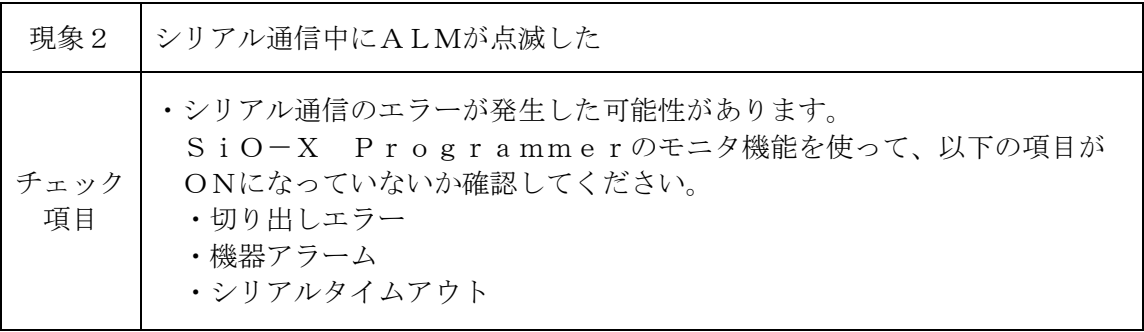

# ■ ■6.3 バーコード ■ ■

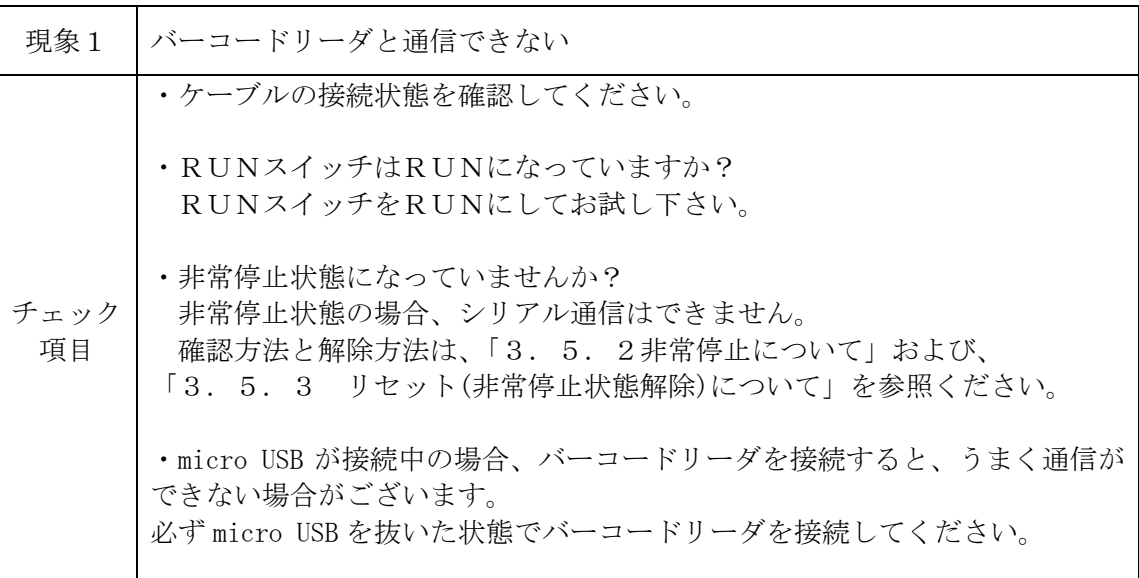

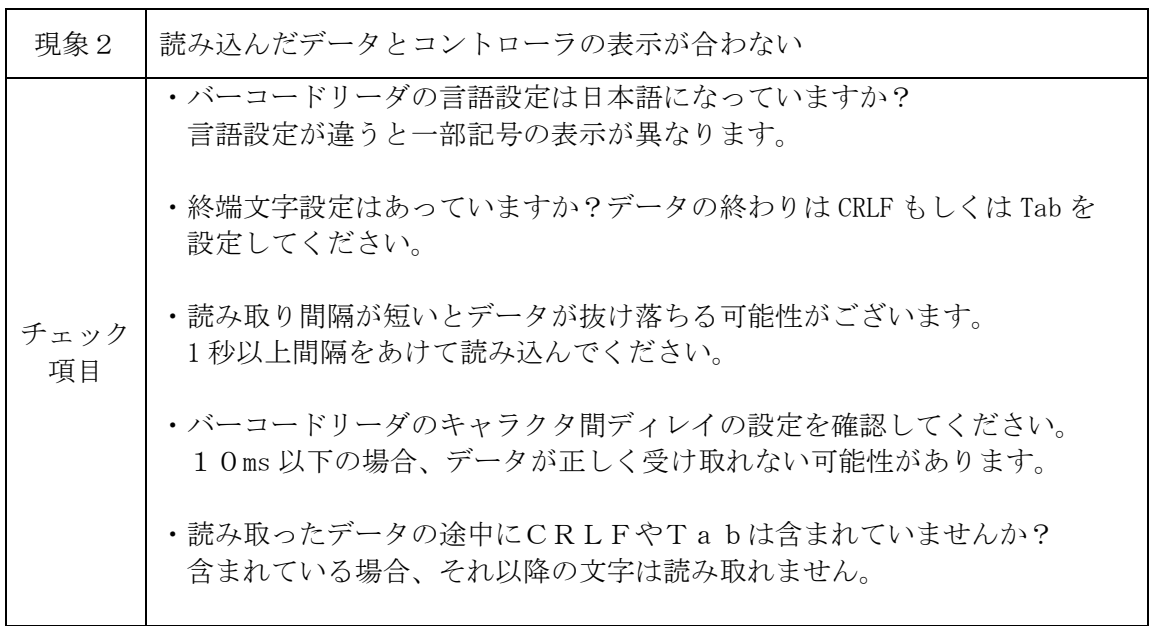

#### ■ ■6.4 Ethernet通信 ■ ■

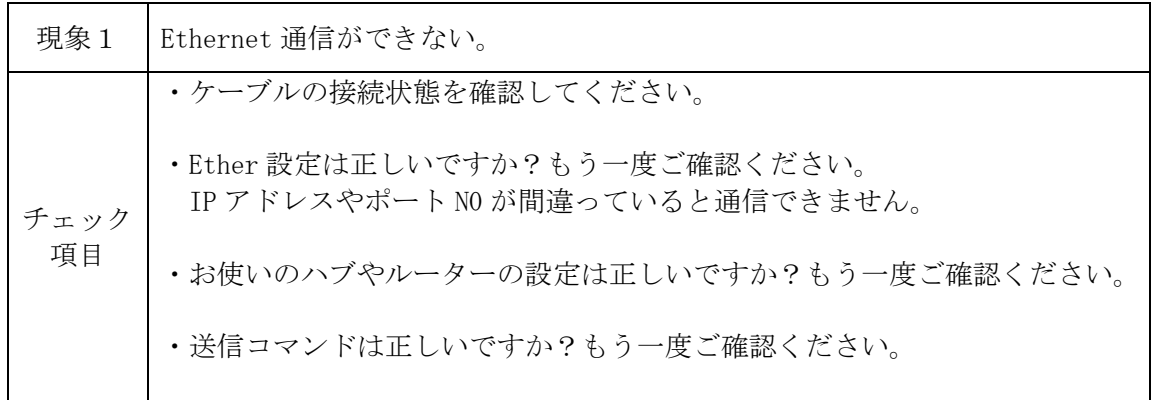

#### ■ ■6.5 RS485通信 ■ ■

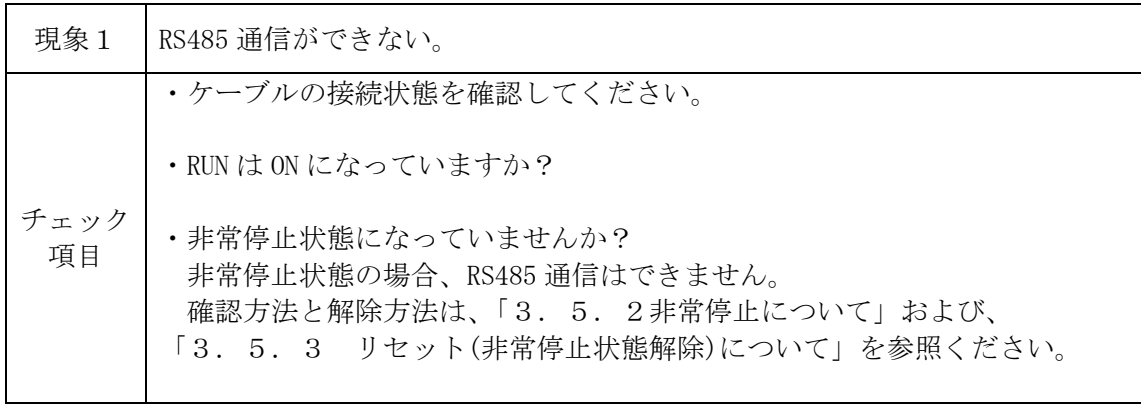

#### ■ ■6.6 micro SDカード ■ ■

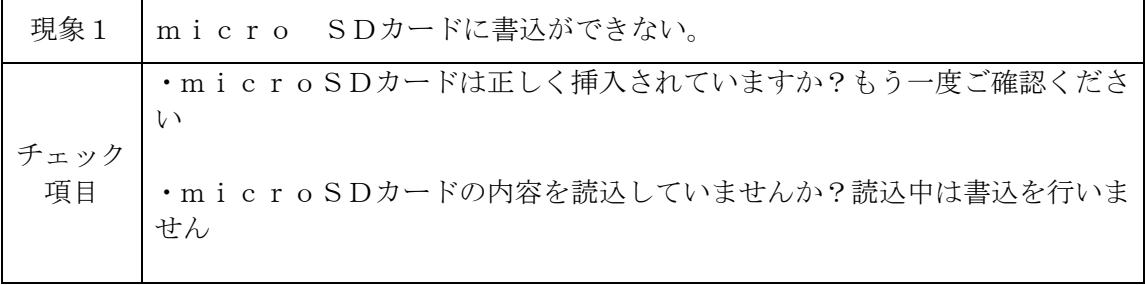

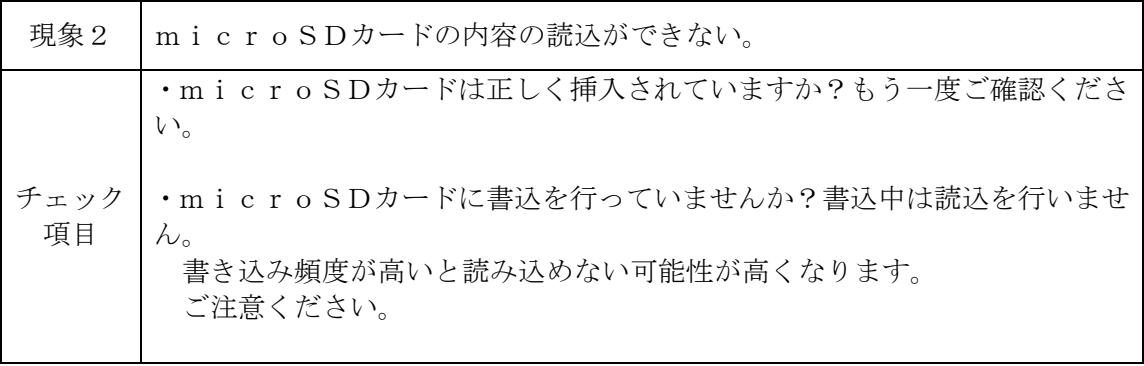

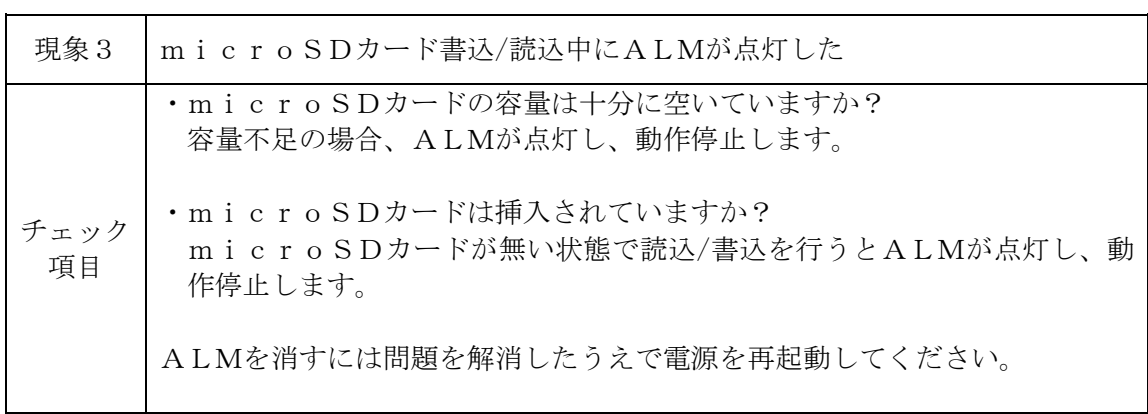

#### ■ ■6.7 コントローラアップデート ■ ■

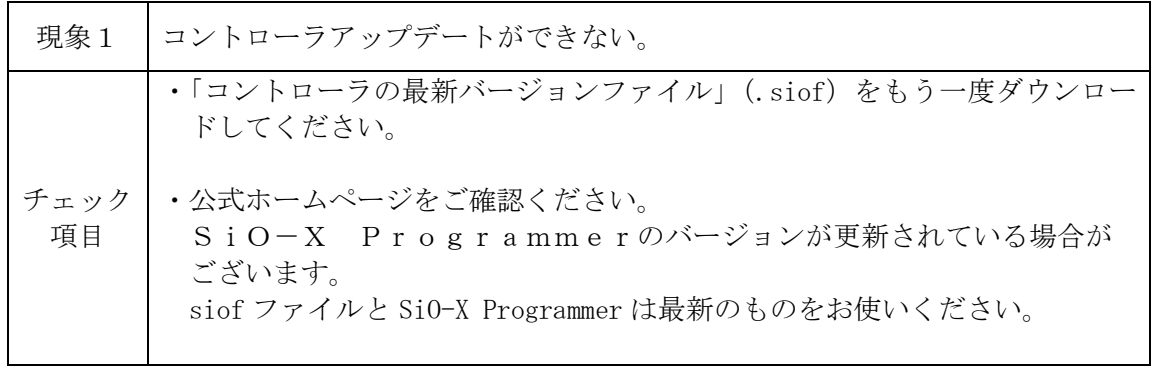

#### ■ ■6.8 コントローラ内時計 ■ ■

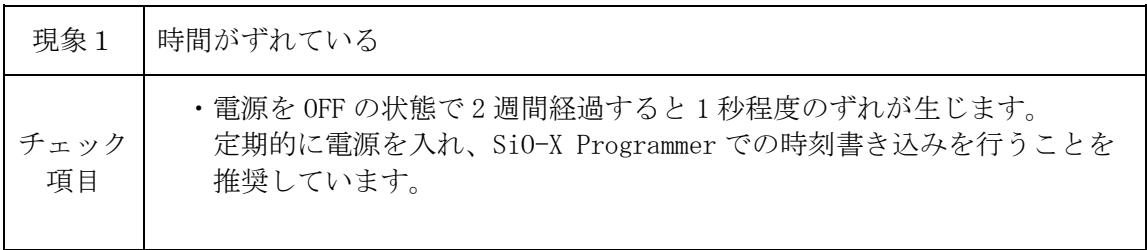

# 7 仕様

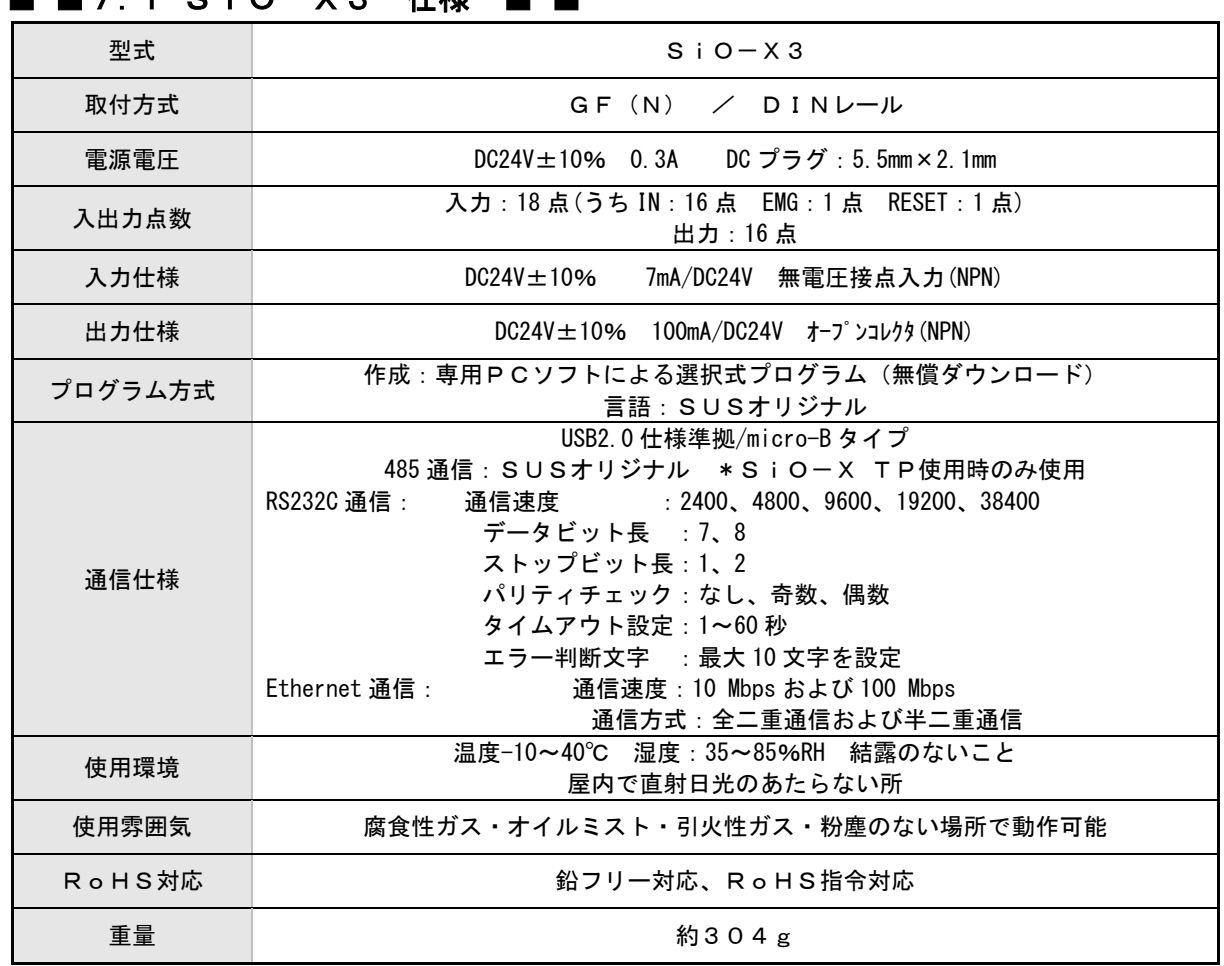

#### **7.1 C:〇\_Y? 仕垟**

#### ■ ■7.2 SiO-X3 外形寸法図 ■

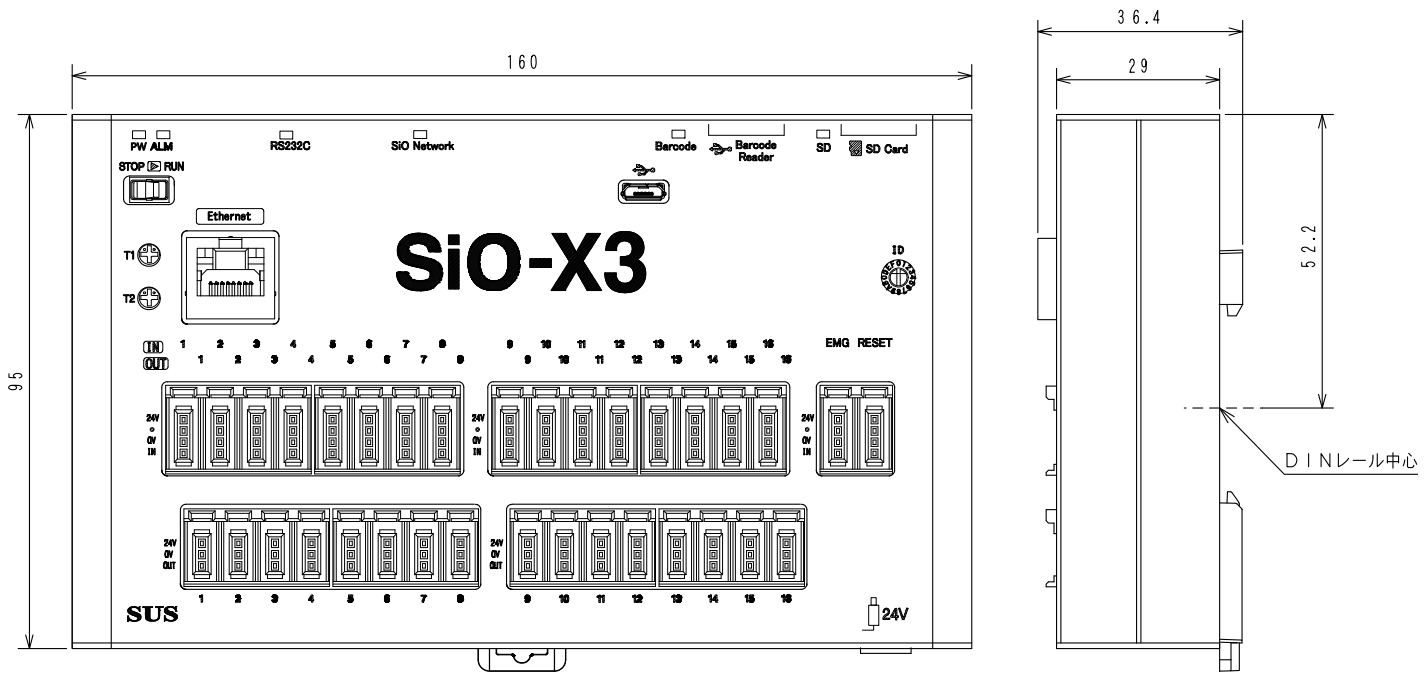

改版履歴

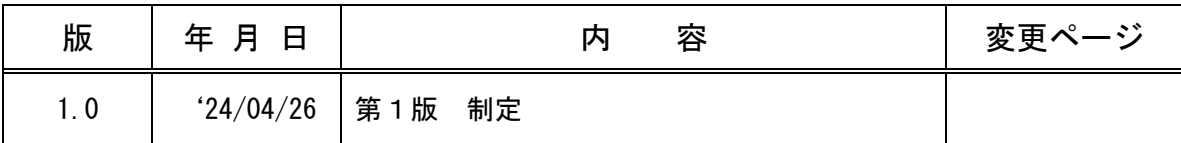